# On-Premises v5 Installation Guide

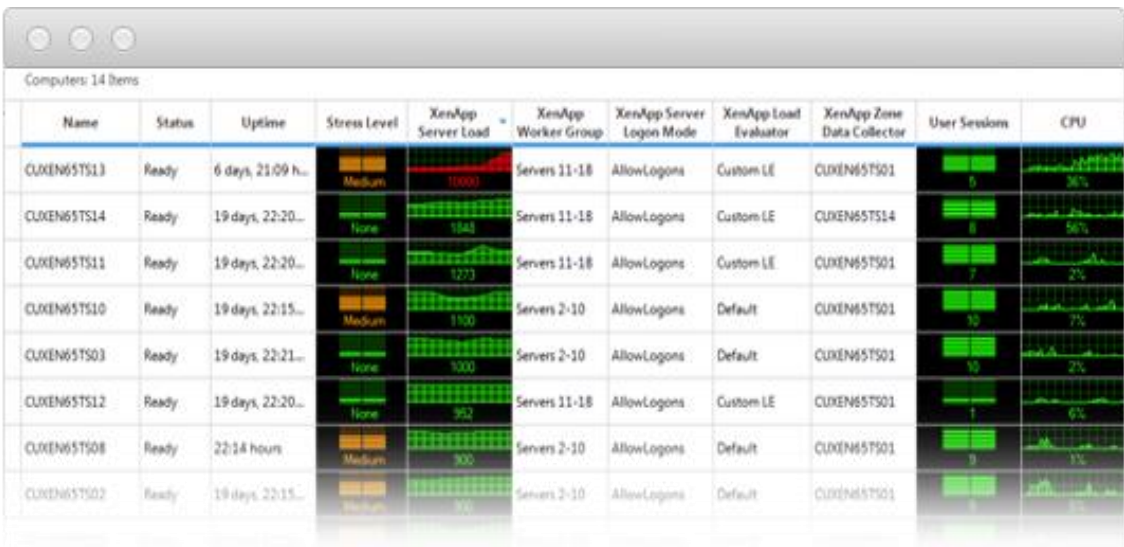

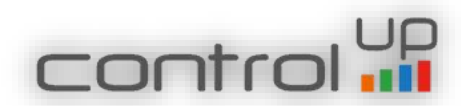

# **Table of Contents**

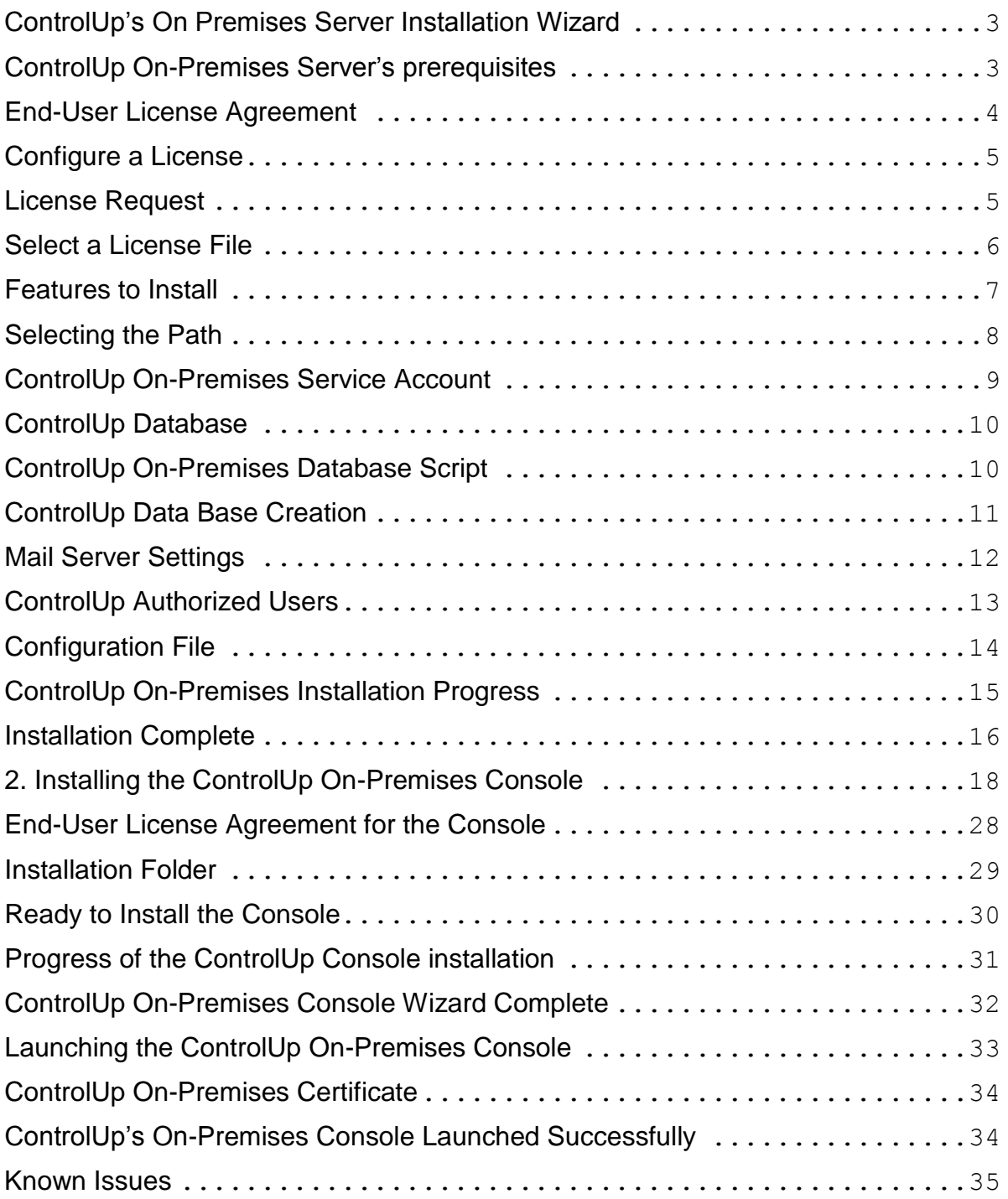

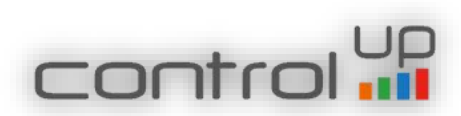

# <span id="page-2-0"></span>1. ControlUp's On Premises Server Installation Wizard

Before launching the ControlUp's On-Premises installation program, ensure all prerequisites described in ControlUp's On-Premises Prerequisites document are met. Once ready, please run the ControlUp On-Premises installation program with administrative privileges (Run as Administrator).

<span id="page-2-1"></span>ControlUp On-Premises Server's prerequisites

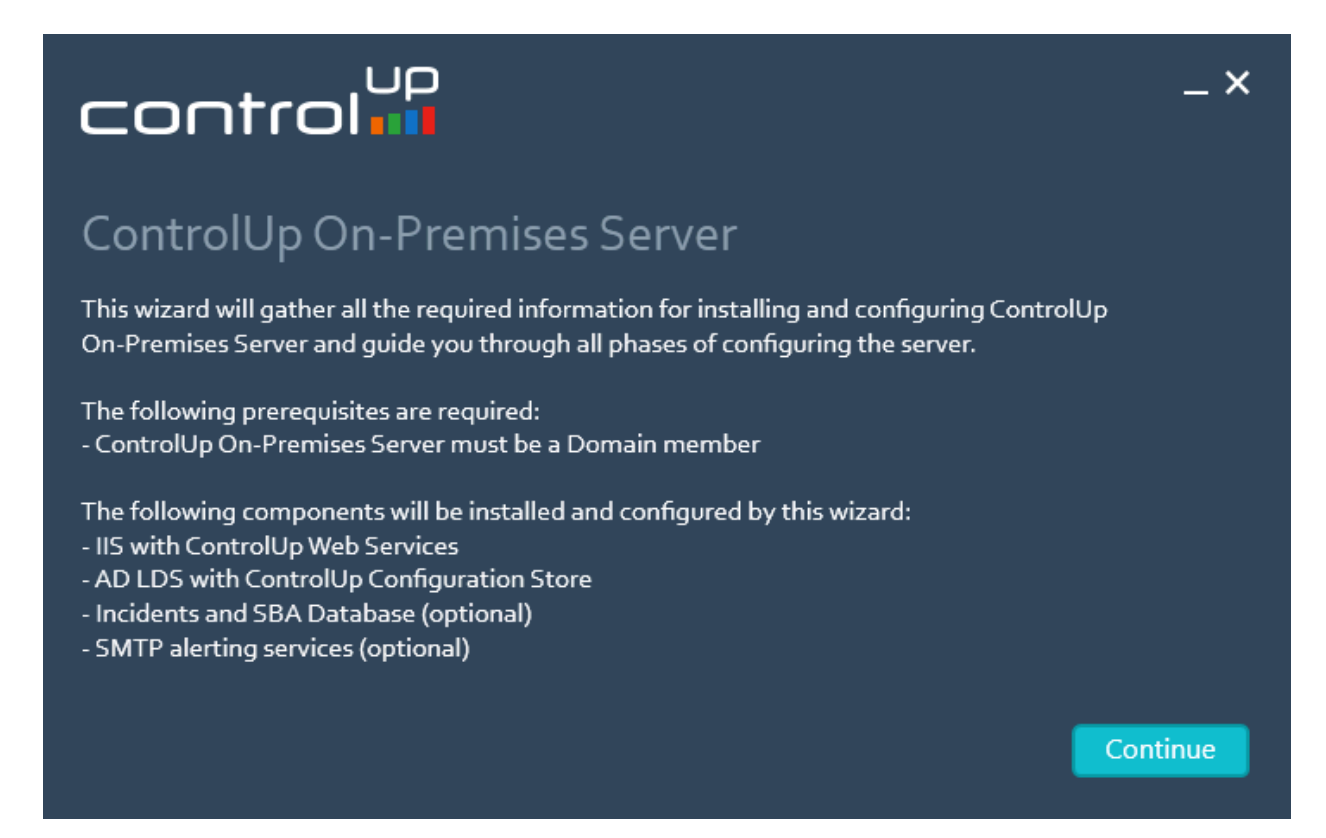

Figure 1: make sure the prerequirements are met before the installation.

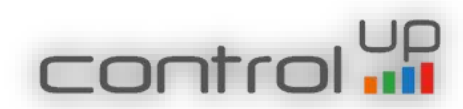

<span id="page-3-0"></span>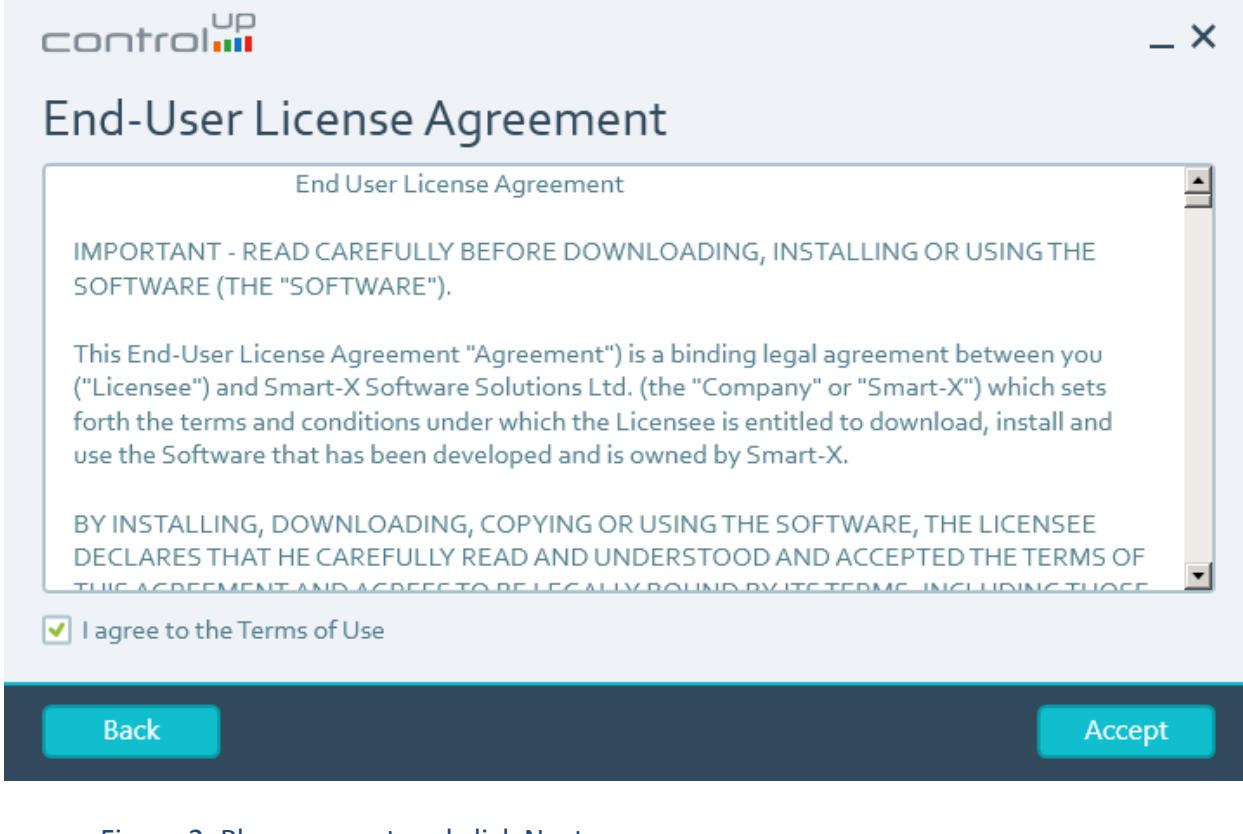

Figure 2: Please accept and click Next

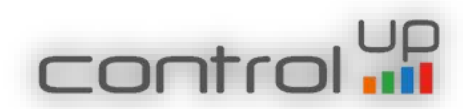

# <span id="page-4-0"></span>Configure a License

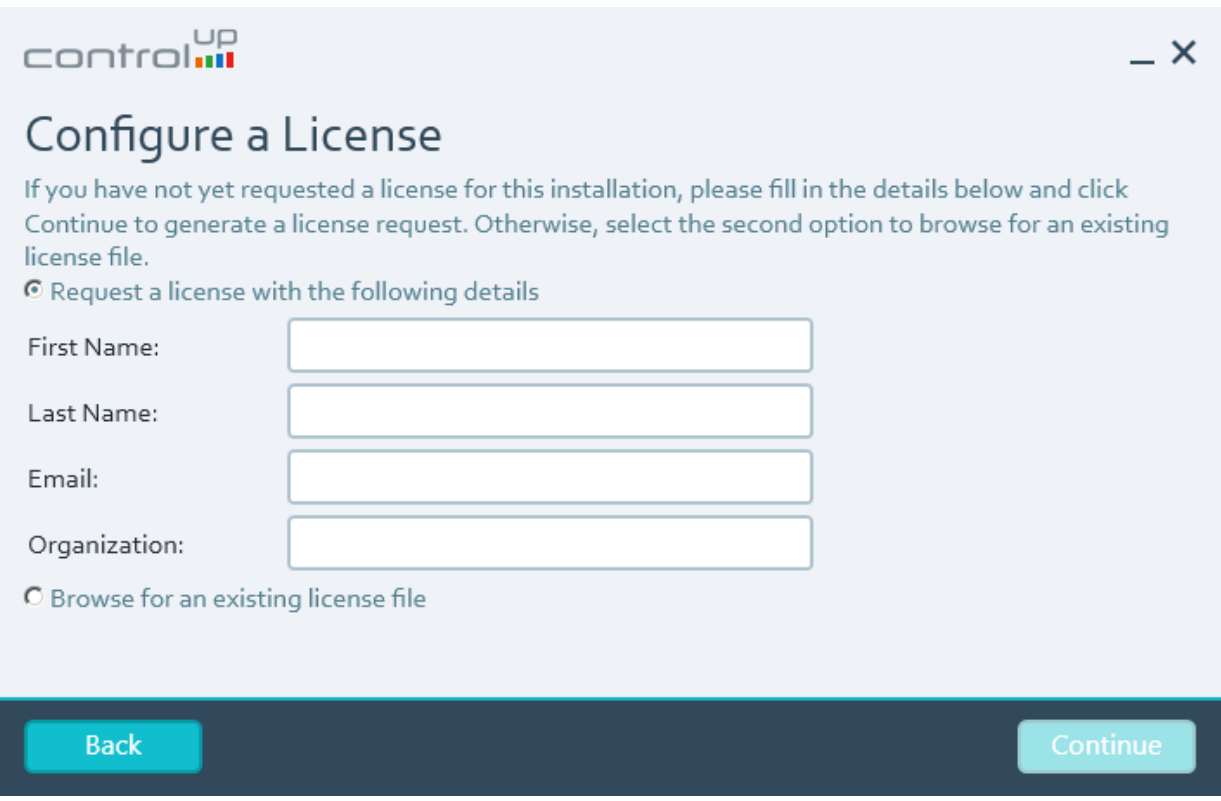

Figure 3: Request or import the ControlUp On-Premises License xml file. To request a license please type your name, email address, and the ControlUp Organization name you are going to use and click Next.

<span id="page-4-1"></span>License Request

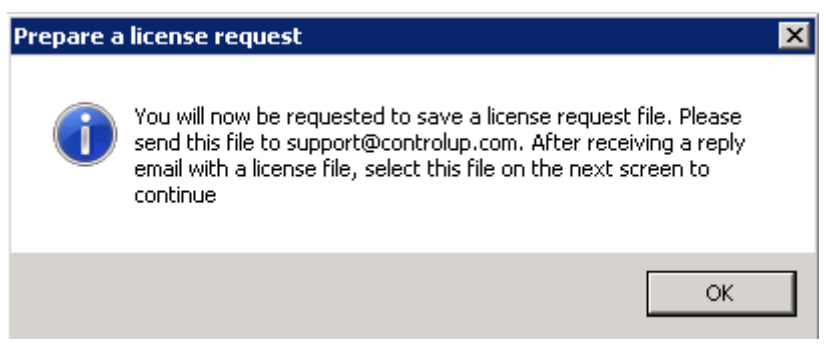

Figure 4: The wizard notifies the user a license file will be saved

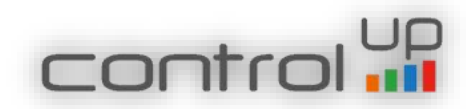

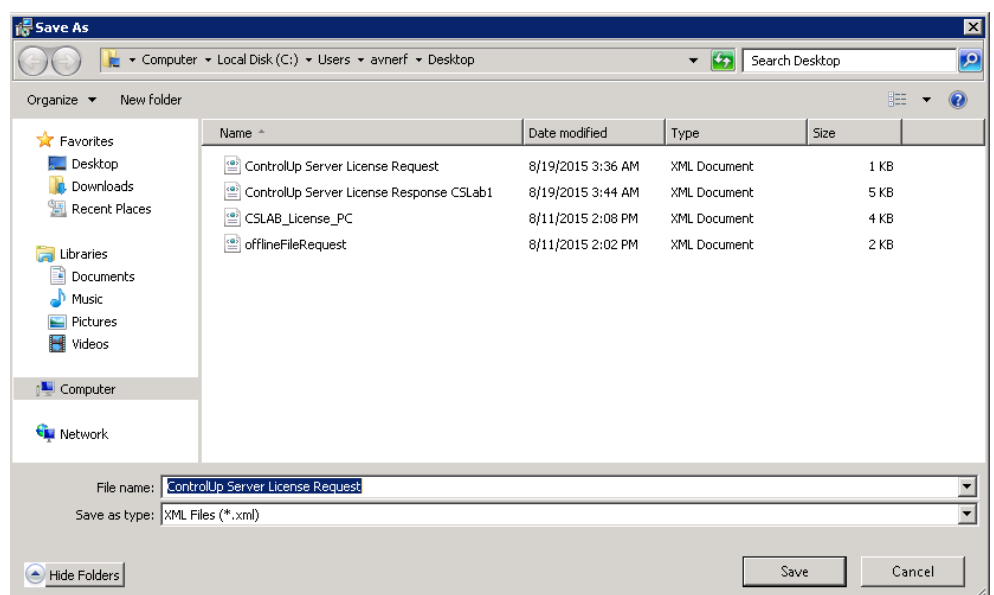

# Figure 5: The license request should be saved and sent via email to support@controlup.com

#### <span id="page-5-0"></span>Select a License File

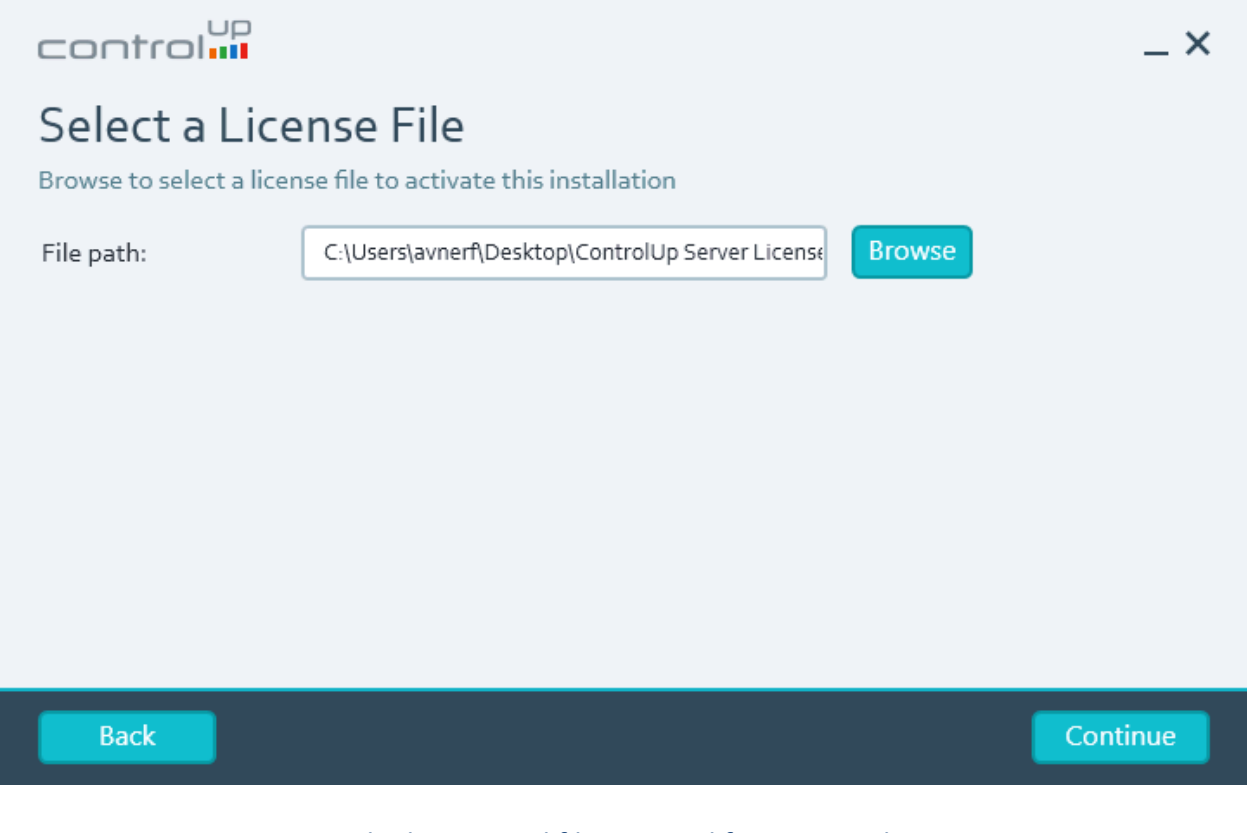

# Figure 6: Import the license xml file received from ControlUp

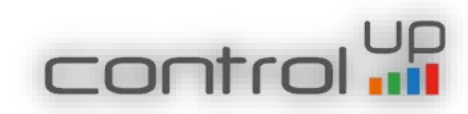

# <span id="page-6-0"></span>Features to Install

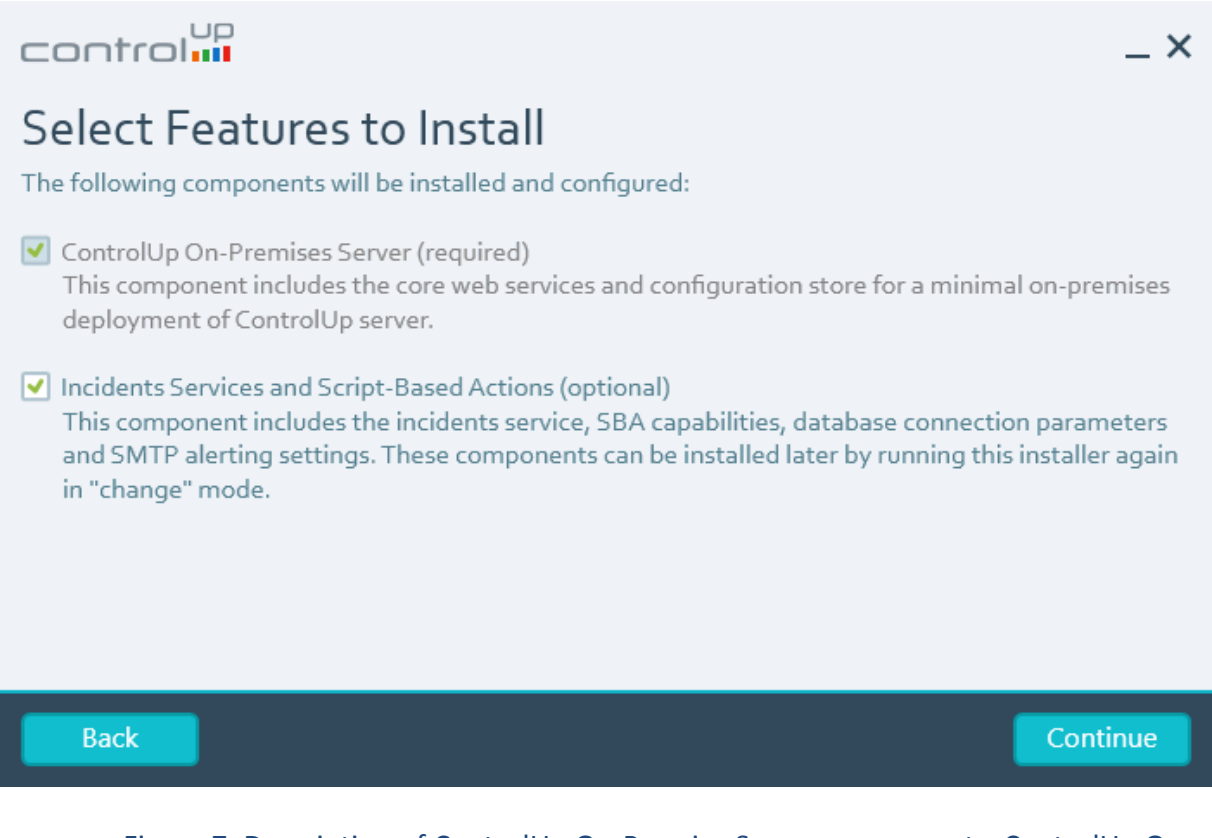

Figure 7: Description of ControlUp On-Premise Server components. ControlUp On-Premises Installation adds the IIS and LDS roles to the server and adds two services, ControlUp LDS Service and ControlUp Incidents Service

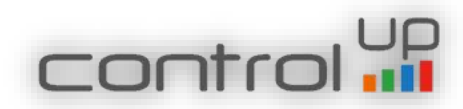

# <span id="page-7-0"></span>Selecting the Path

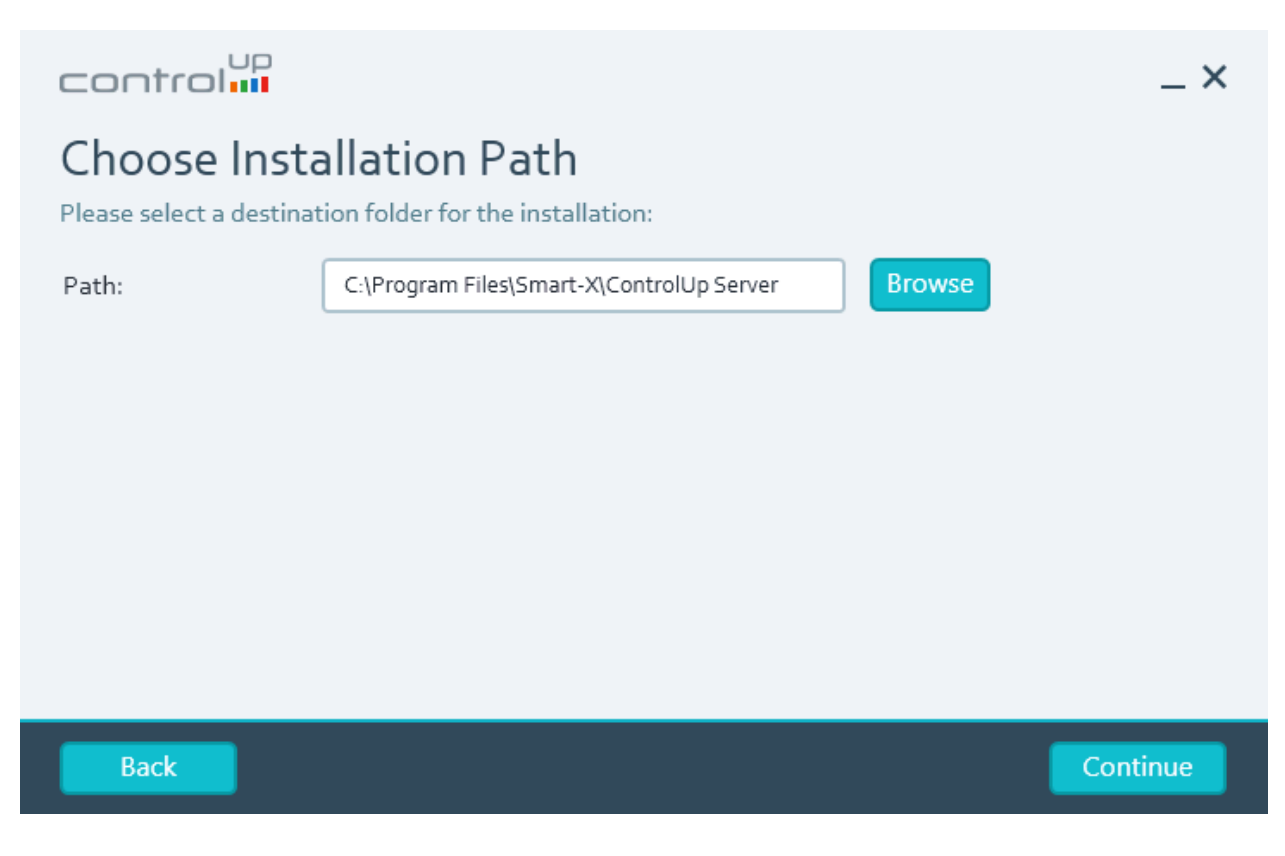

Figure 8: Select the destination path for the program

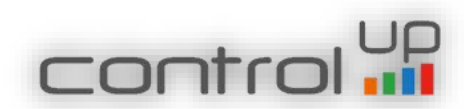

# <span id="page-8-0"></span>ControlUp On-Premises Service Account

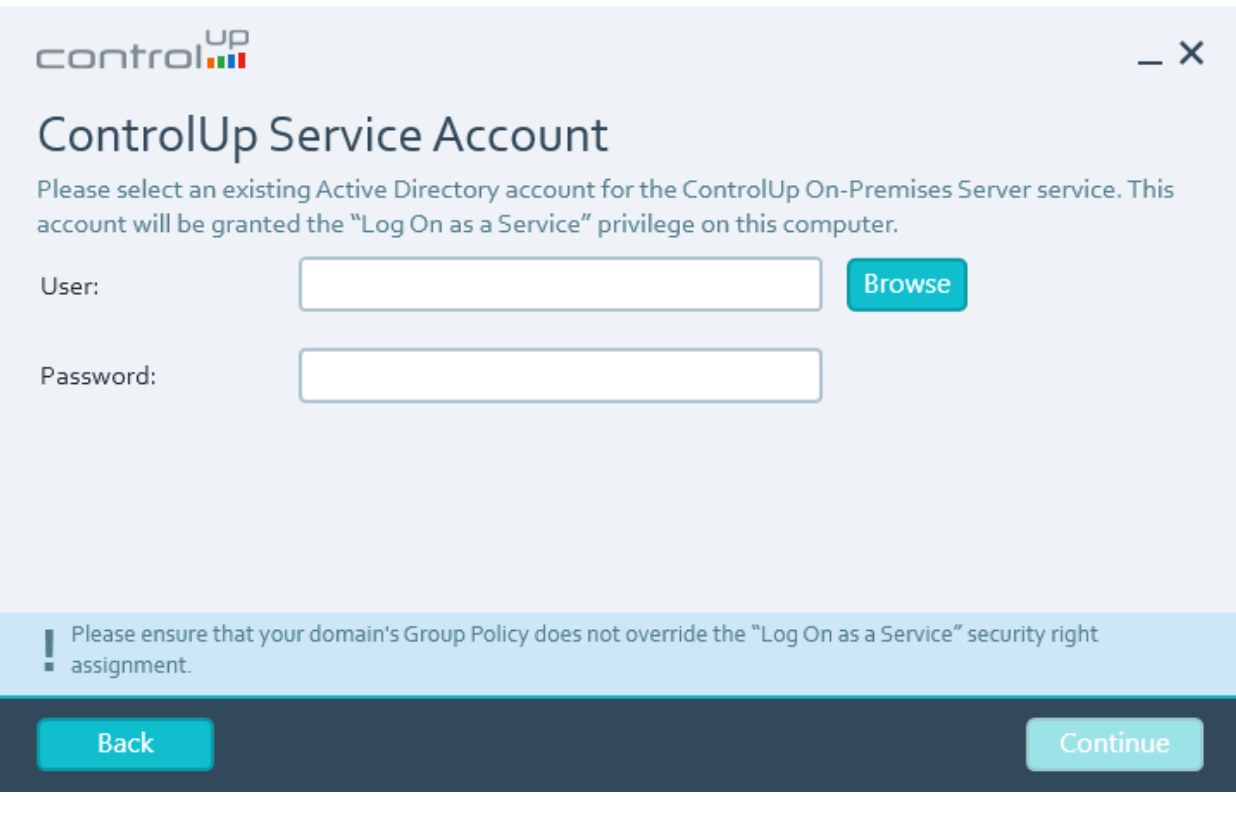

Figure 9: Select the AD account which will be used to run the ControlUp Service and as the identity for the IIS Application Pools.

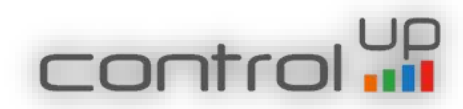

# <span id="page-9-0"></span>ControlUp Database

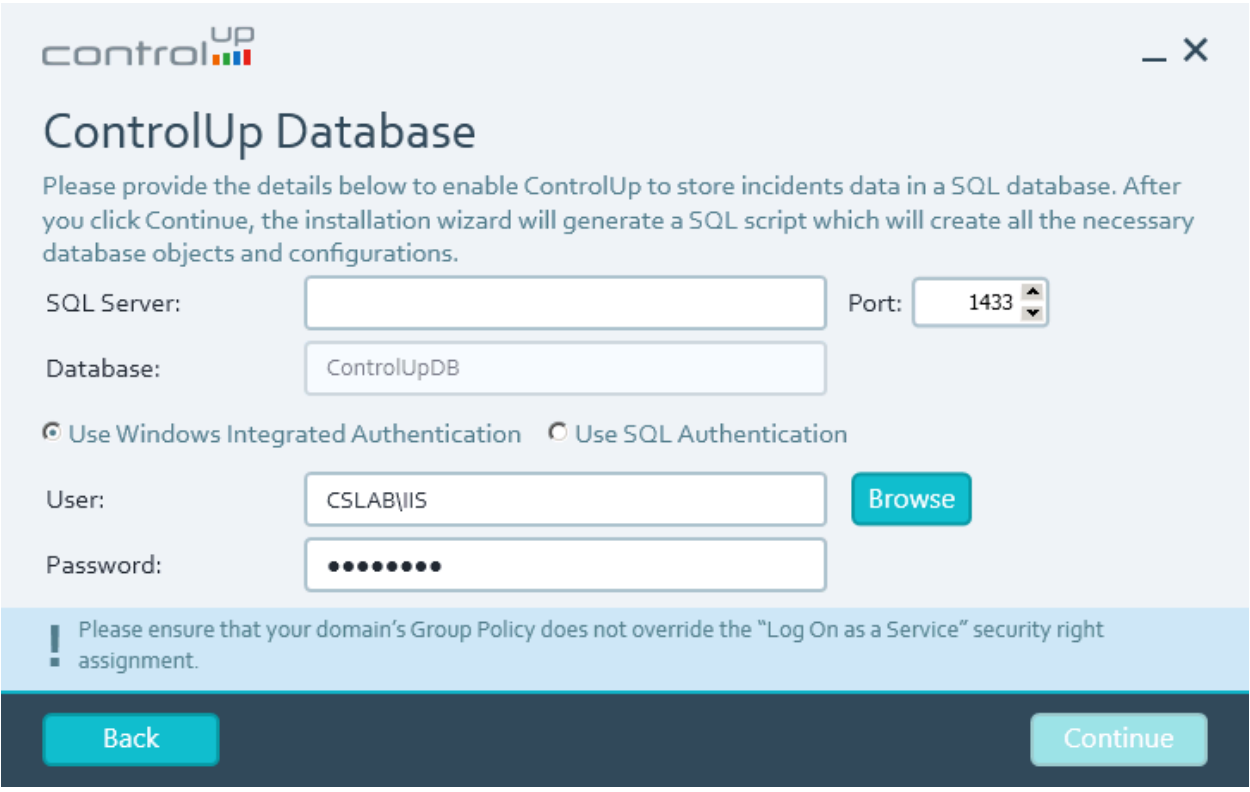

Figure 10: Select the SQL server (and instance if exists), define the port, and select the user authentication.

#### <span id="page-9-1"></span>ControlUp On-Premises Database Script

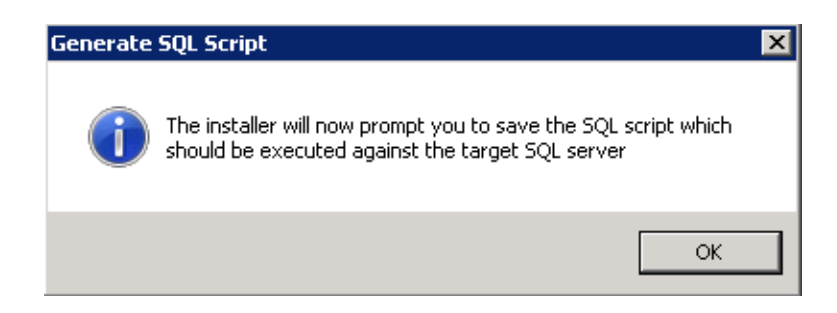

Figure 11: The wizard notifies the user that a SQL script will be created which contains the details entered in the previous step.

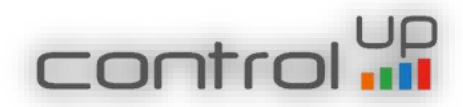

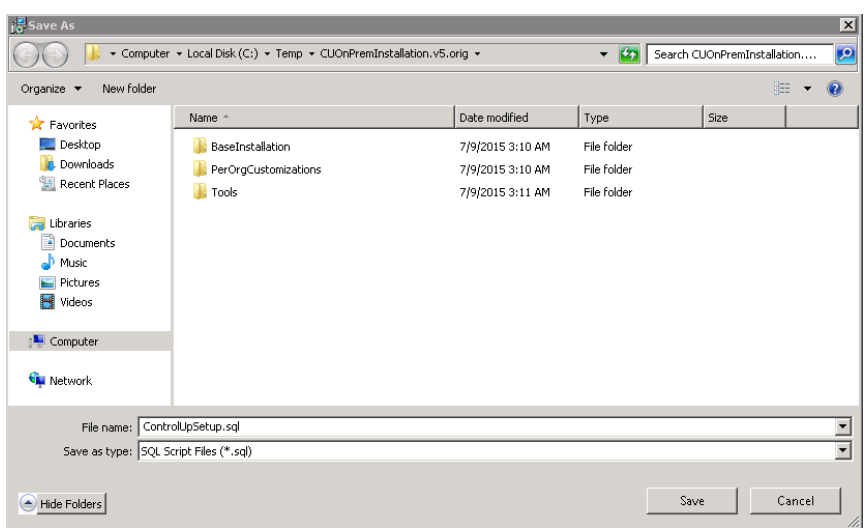

Figure 12: Select the location to save the SQL script. The script should be executed on the SQL server in order to create the Incidents database. If the database is not created the ControlUp console will work but no incidents will be presented in the incidents pane.

<span id="page-10-0"></span>ControlUp DataBase Creation

This script which was created in the previous step, creates a SQL database named "ControlUpDB". To run this script, paste it in a SQL Query window and execute it. Prior to running the script please verify that the "master" database is selected.

**Note:** If you do not have a connection to the database, the ControlUp Incidents Pane will be offline and the Monitor will not work with error "Master service is disconnected"

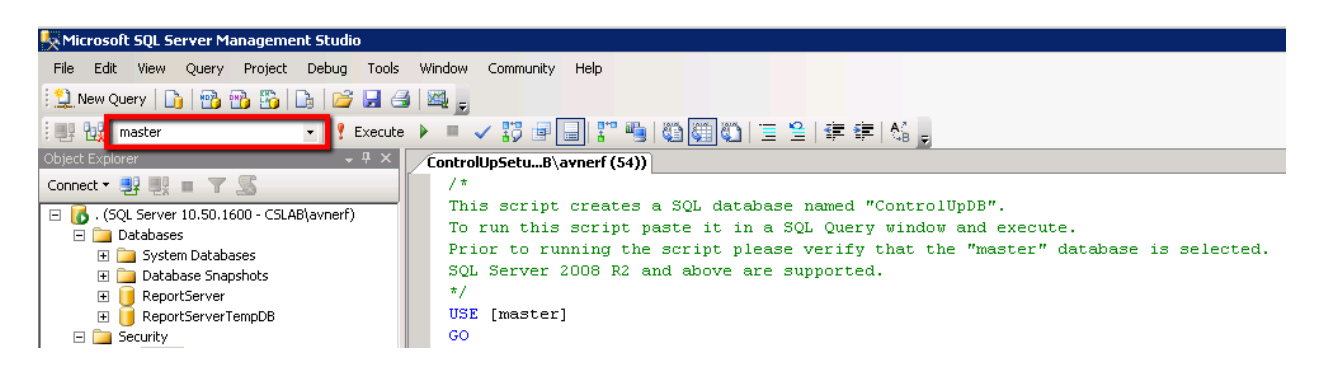

Figure 13: Make sure master database is selected

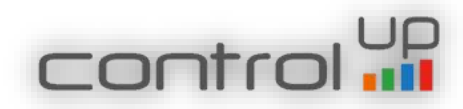

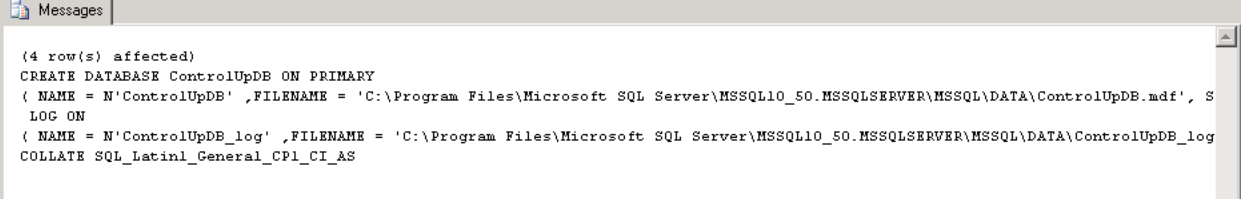

Figure 14: After the script finishes, make sure the above message is presented and ControlUp database was successfully created. In case you receive a different message, please update us at support@controlup.com, before continuing with the installation.

## <span id="page-11-0"></span>Mail Server Settings

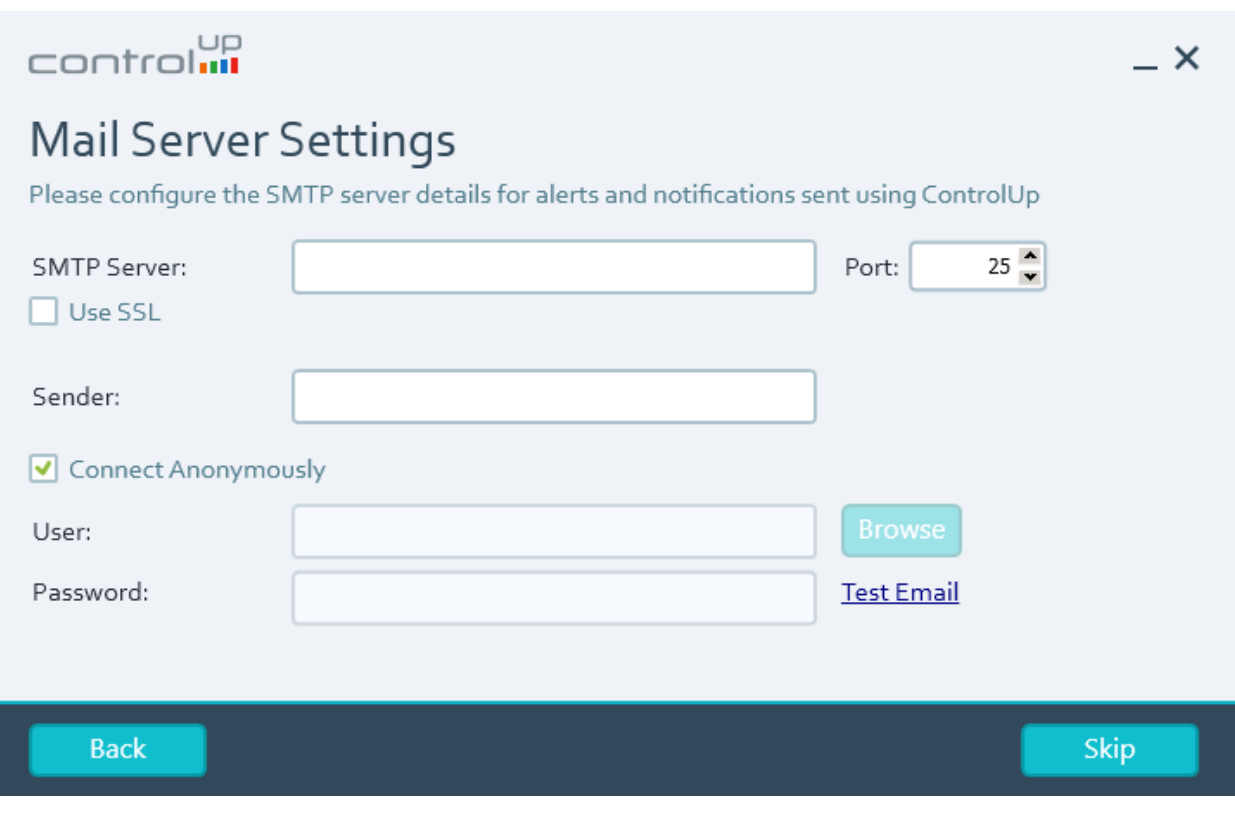

Figure 15: Select the local SMTP server which will be used for sending Incidents Triggers Alerts

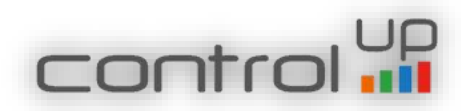

# <span id="page-12-0"></span>ControlUp Authorized Users

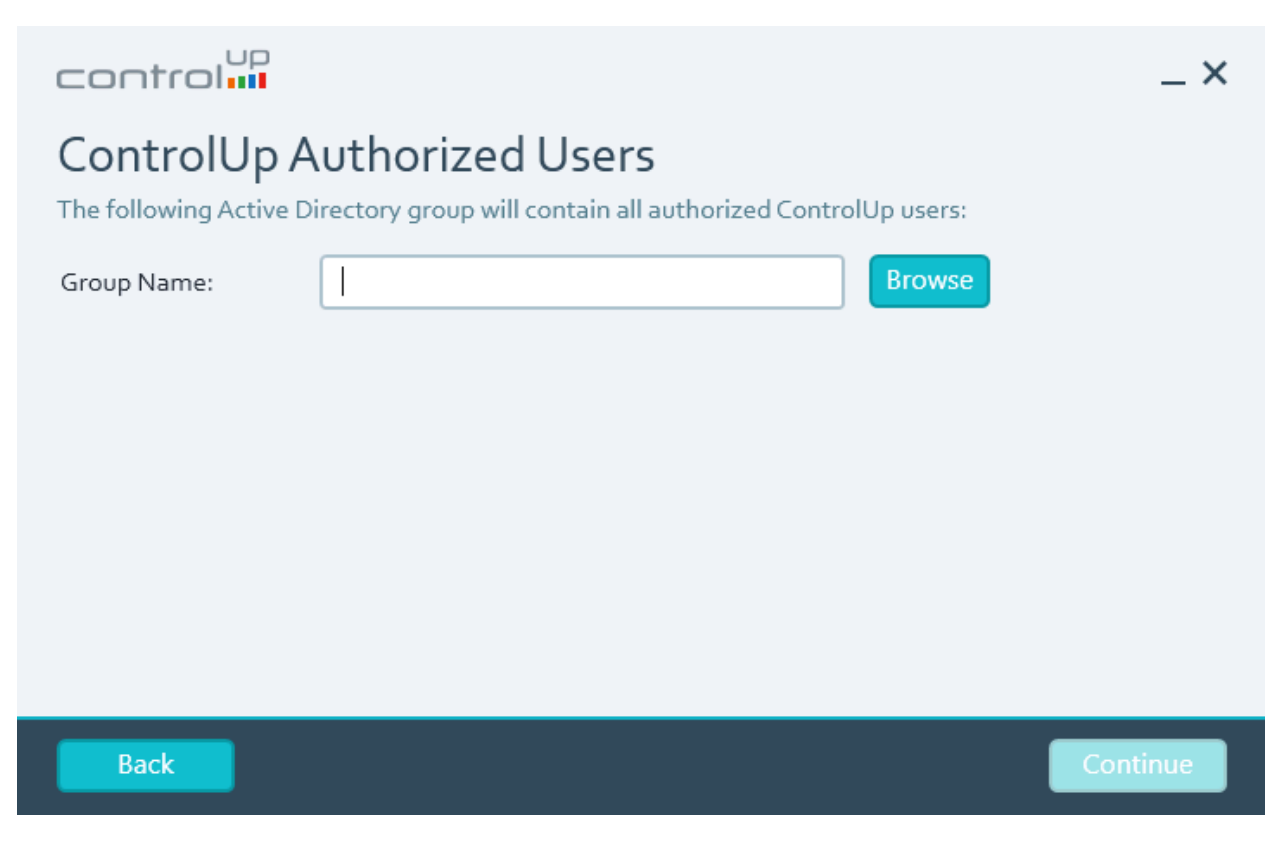

Figure 16: please select the global group you created for the Console users

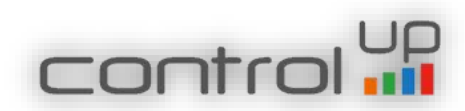

# <span id="page-13-0"></span>Configuration File

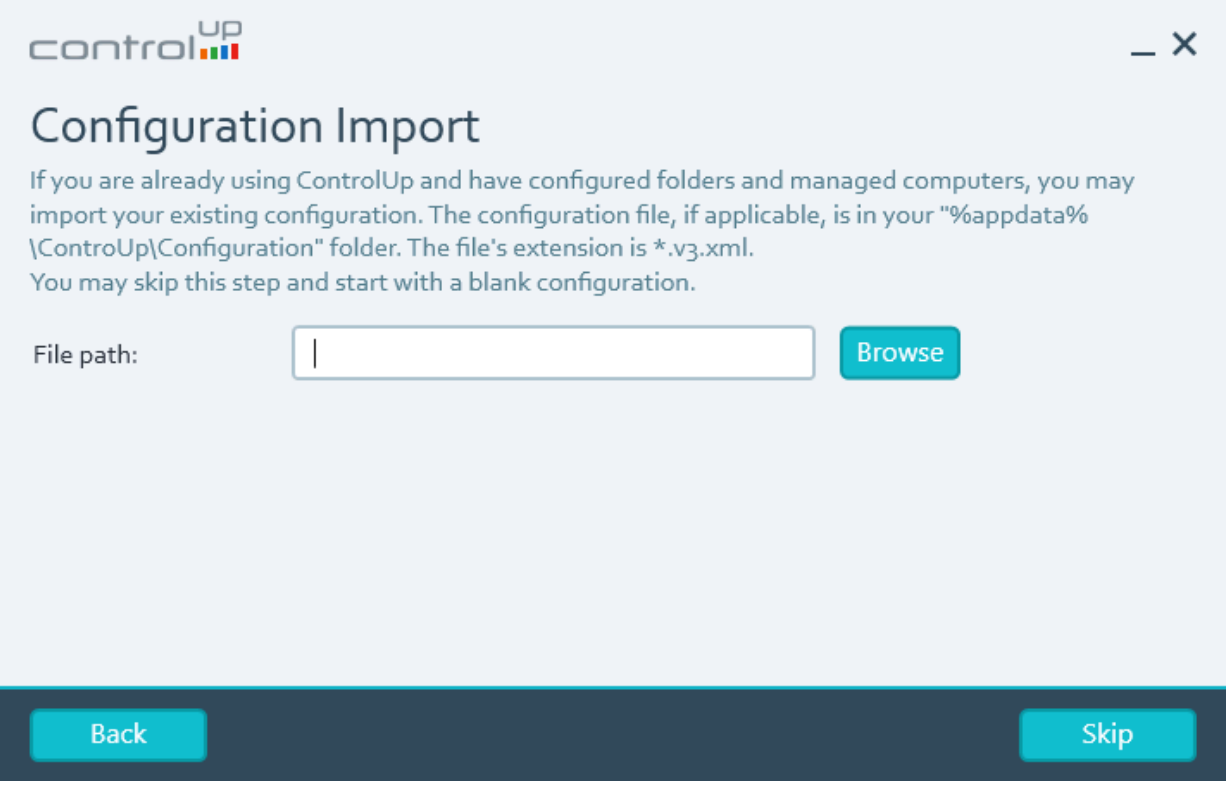

Figure 17: Select the configuration file, if exists, in order to import your current ControlUp configuration (does not support import of other organization's configuration)

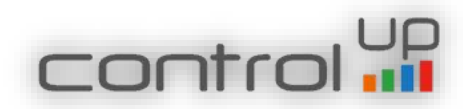

<span id="page-14-0"></span>ControlUp On-Premises Installation Progress

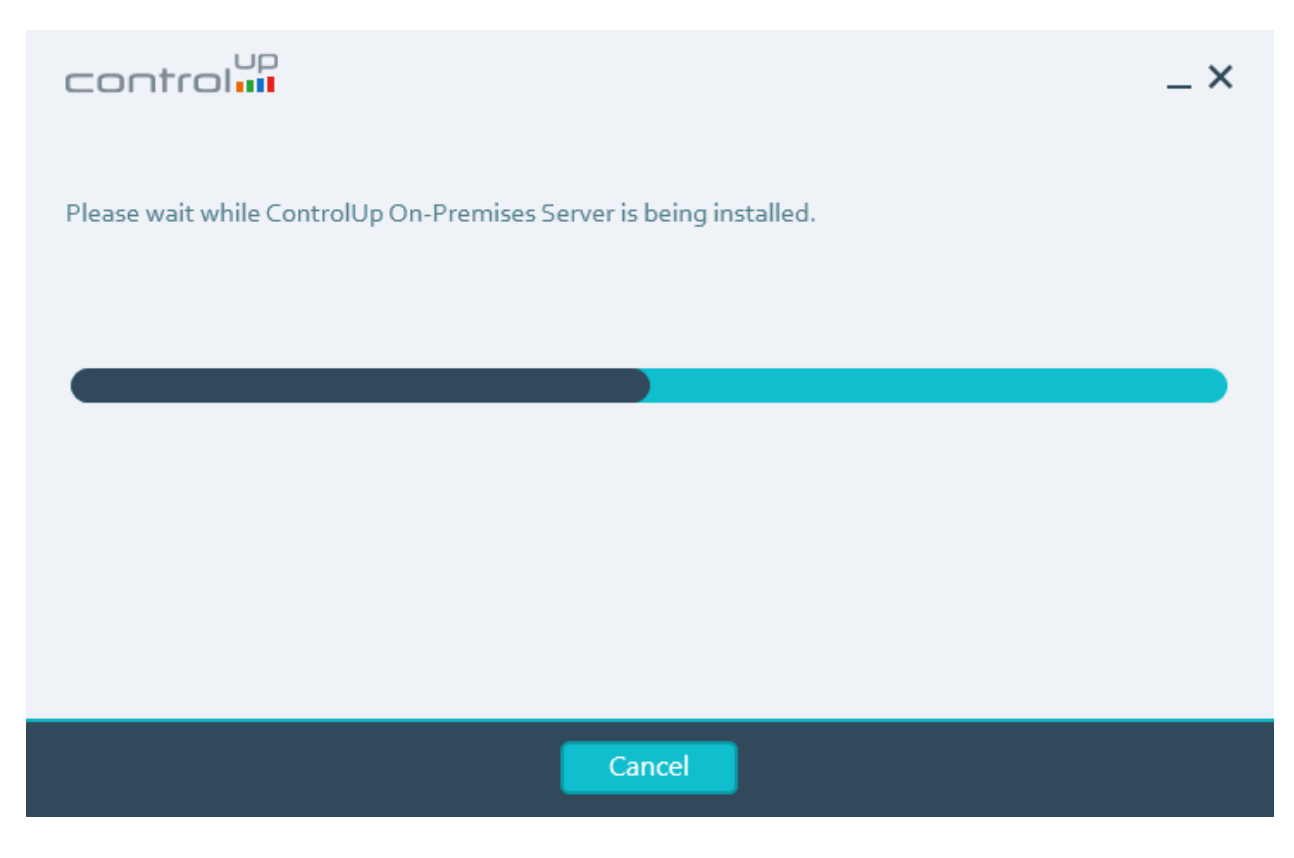

Figure 18: ControlUp On-Premise Installation Progress bar

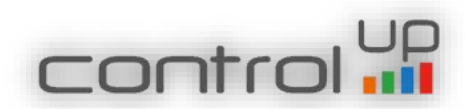

## <span id="page-15-0"></span>Installation Complete

# control<mark>up</mark>

# Installed Successfully

The installation is now complete.

Please make sure you use the On-Premises version of ControlUp Console in this environment. Once the Console is started, please provide the DNS name or IP address of this server when prompted.

In order to authorize users to use ControlUp, add them to the following group: DCV<sub>5</sub>\CUUsers

Close

 $- x$ 

Figure 19: Summary of the installation which finished successfully

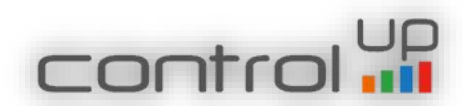

## 2. Adding Script Based Actions

Until now script based actions were available only for the online customers, now you can import it to your data base and enjoy all community scripts. If you do not import the SBAs, you will receive an error in the console once you launch it. This is a temporary solution, we will implement the SBAs in the server installation wizard in future release.

In order to import the script –

- 1. Save the importData.sql script on your SQL server (the script is stored in the "Import SBA DB" folder)
- 2. Run it in SQL studio and make sure to define the correct path of the data base backup file (sbadata.bak) and path log.

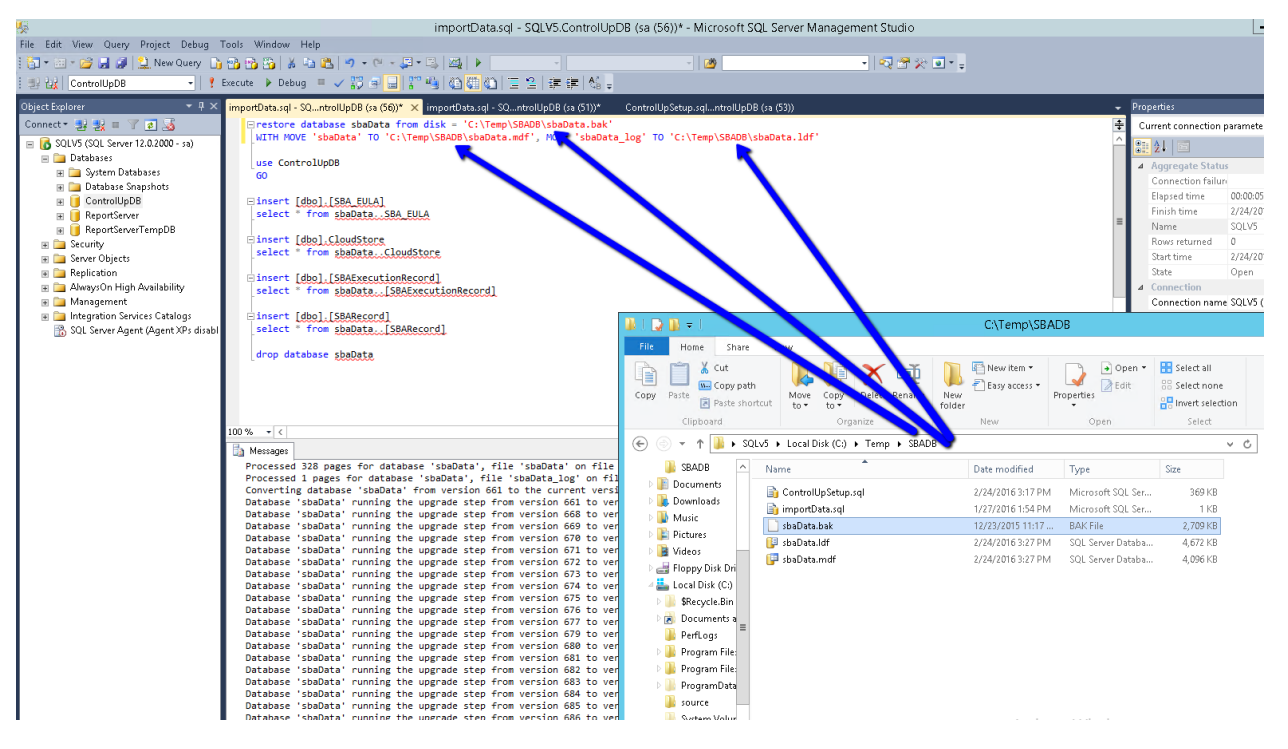

Figure 20: Import Script Based Actions

3. Once the script finished you will find the scripts in the ControlUp Console under Organizational Scripts in the Script Based Actions

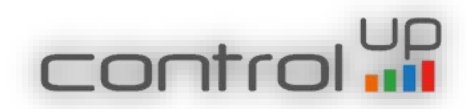

#### <span id="page-17-0"></span>3. Upgrading from version 4.1

#### Upgrade process

Before you start the upgrade process, please verify that your current v4.1 on-premises server was installed originally by MSI package and not by PowerShell scripts.

To verify MSI package was used, please open the Programs and Updates on the on-premises server, and see if ControlUp Server version 1.0.0 appears in the programs list.

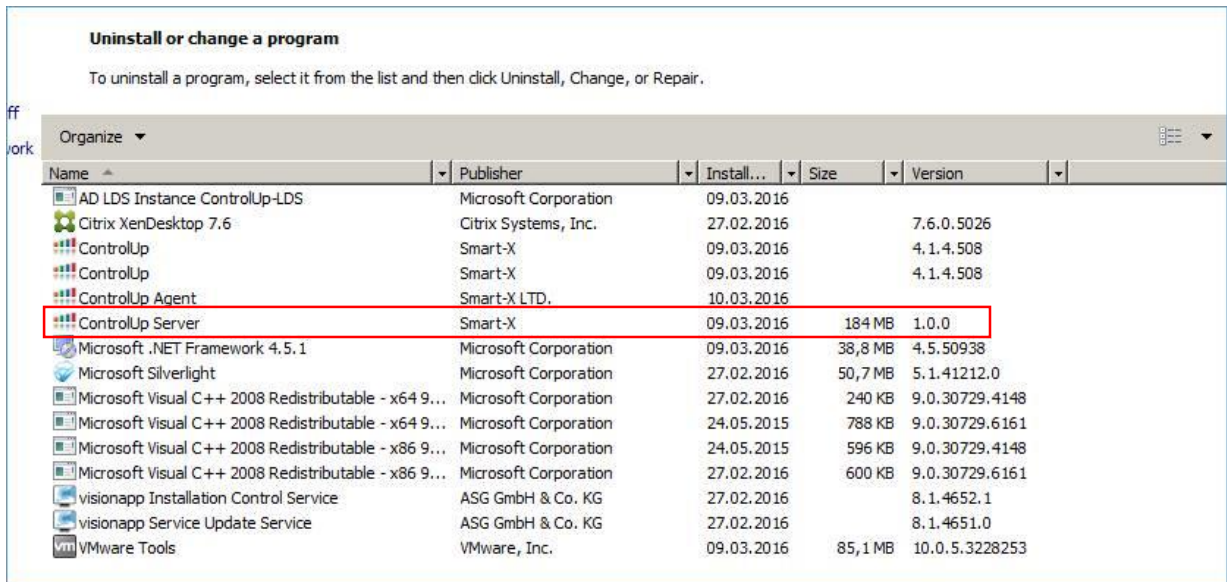

If it does, continue with the upgrade process as described below, if not:

- 1. The upgrade of the On-Premises server application is not supported and you need to create a new On-Premises Server according to the prerequisites (new VM) and then install the On-Premises application according to the procedure above.
- 2. If you like to keep the previous configuration (e.g folder structure), follow the instructions in page 14.
- 3. From the older environment please remove the monitor and all agents
- 4. After you finish installing the new On-Premises application, you should update the SQL data base, in the installation package, use the Upgrade DB Script.
- 5. Import the SBA database according to the upgrade process described below.

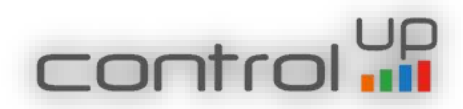

To upgrade existing version 4.1 on-premises server, please follow these steps:

1. Run the latest v5 installer as administrator. The latest installer can be found [here.](https://controlup.sharefile.com/d-sbee84e9b2784b42a)

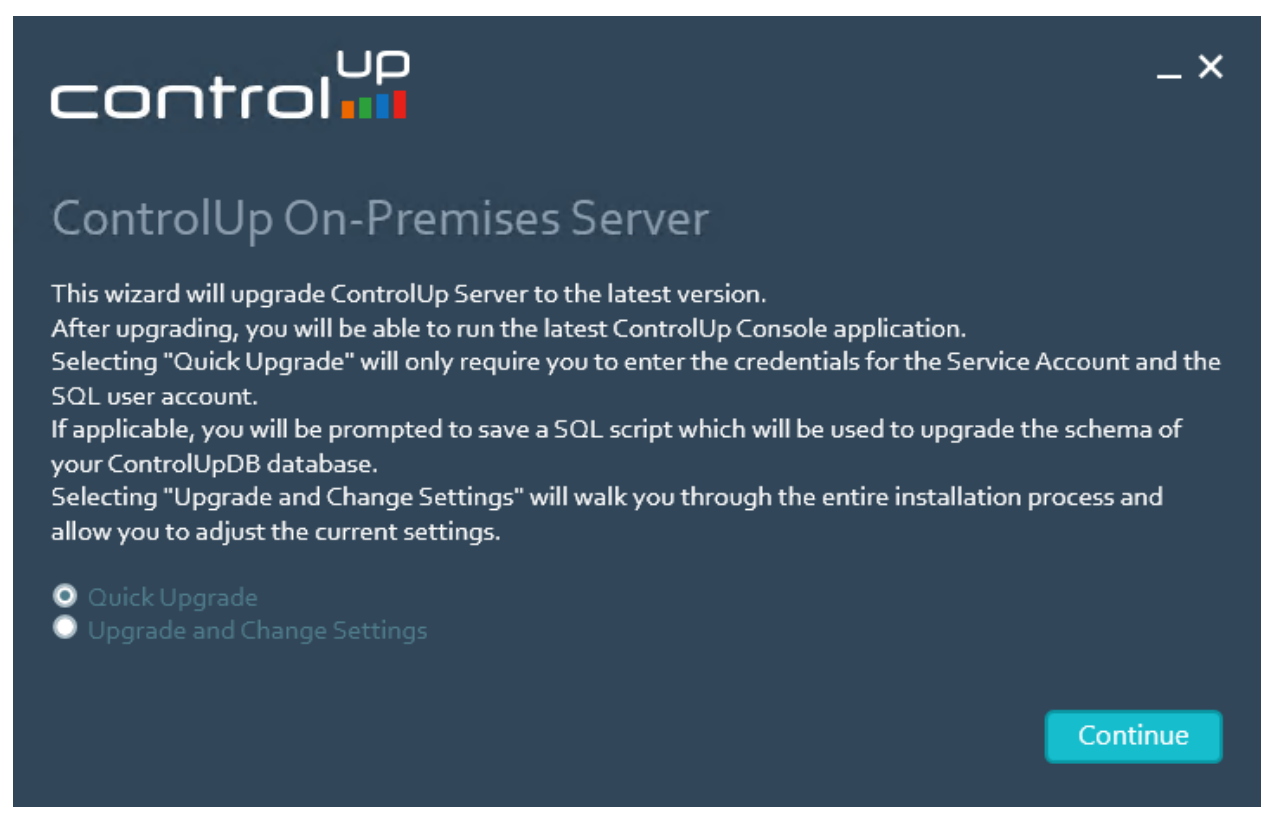

Figure 21: Once you launch the installer as administrator choose to upgrade

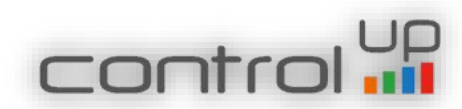

# Validate ControlUp Service Account

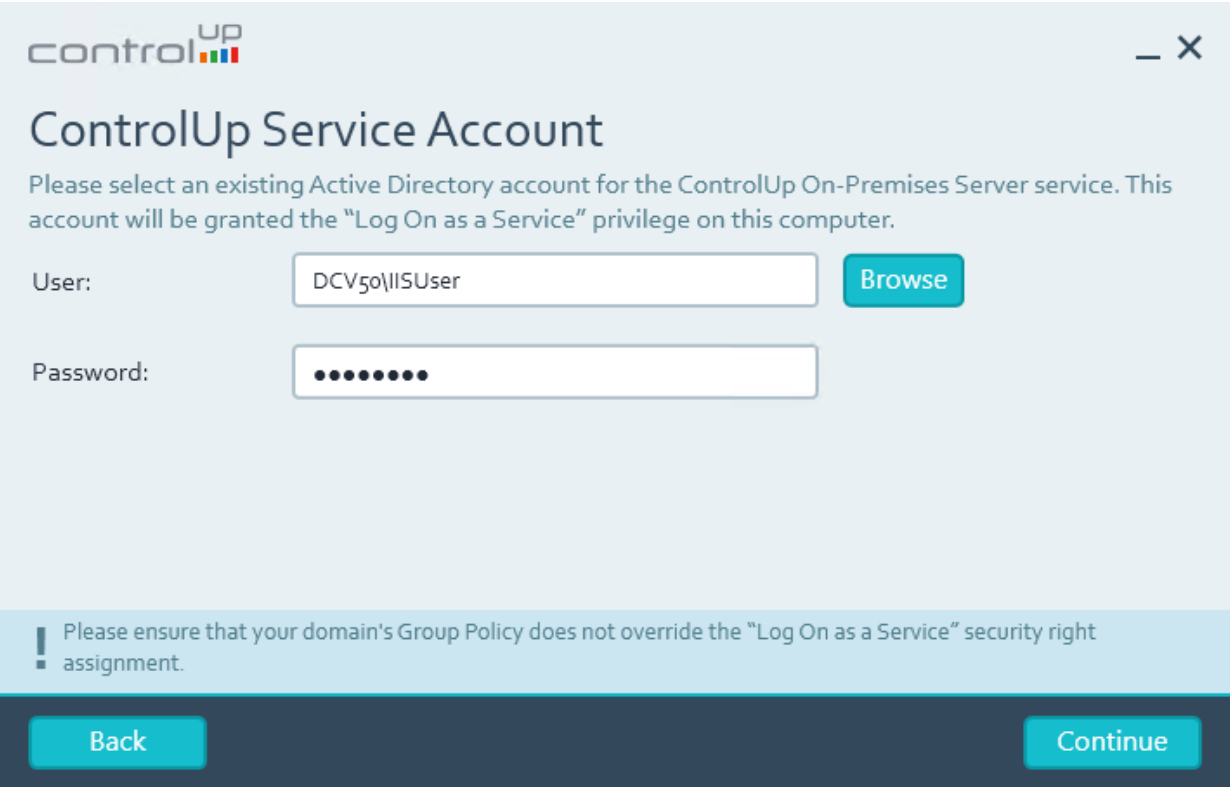

Figure 22: Make sure the user account is correct and click Continue

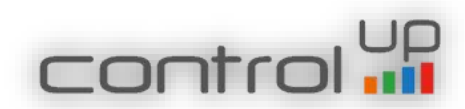

# Validate ControlUp Database Details

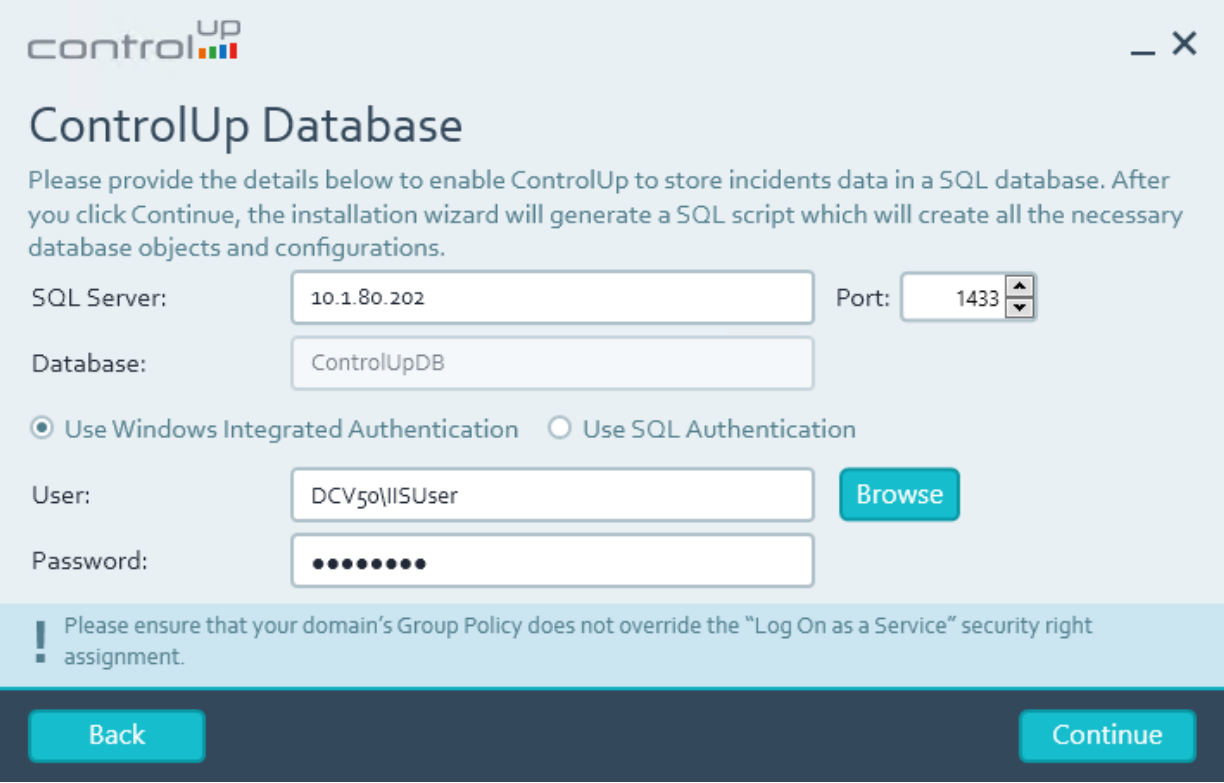

Figure 23: Make sure the details are correct and click Continue

# Generate SQL Script

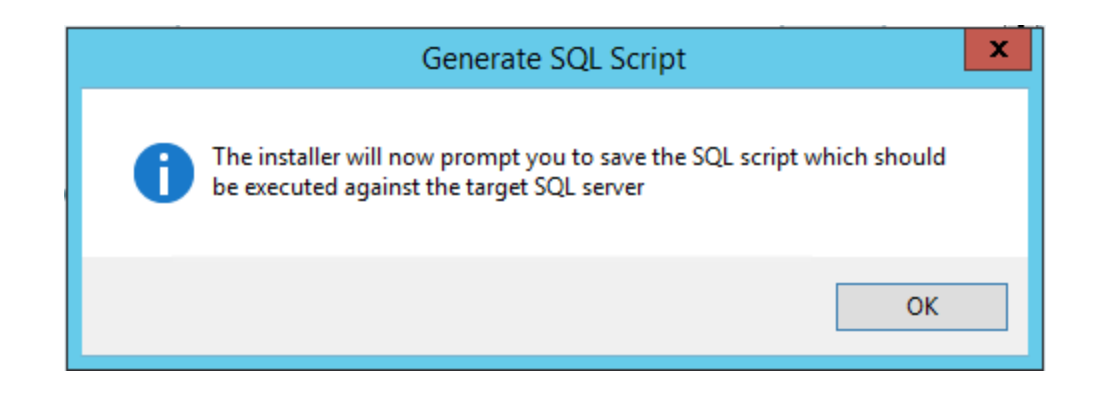

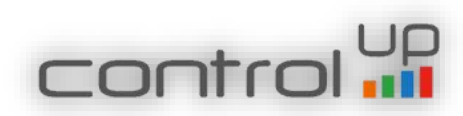

## Figure 24: Click OK to export SQL script

# Save the SQL Script

Please make sure to execute the script on the ControlUp database in order to update it.

**You have to update the ControlUp data base before launching the console.**

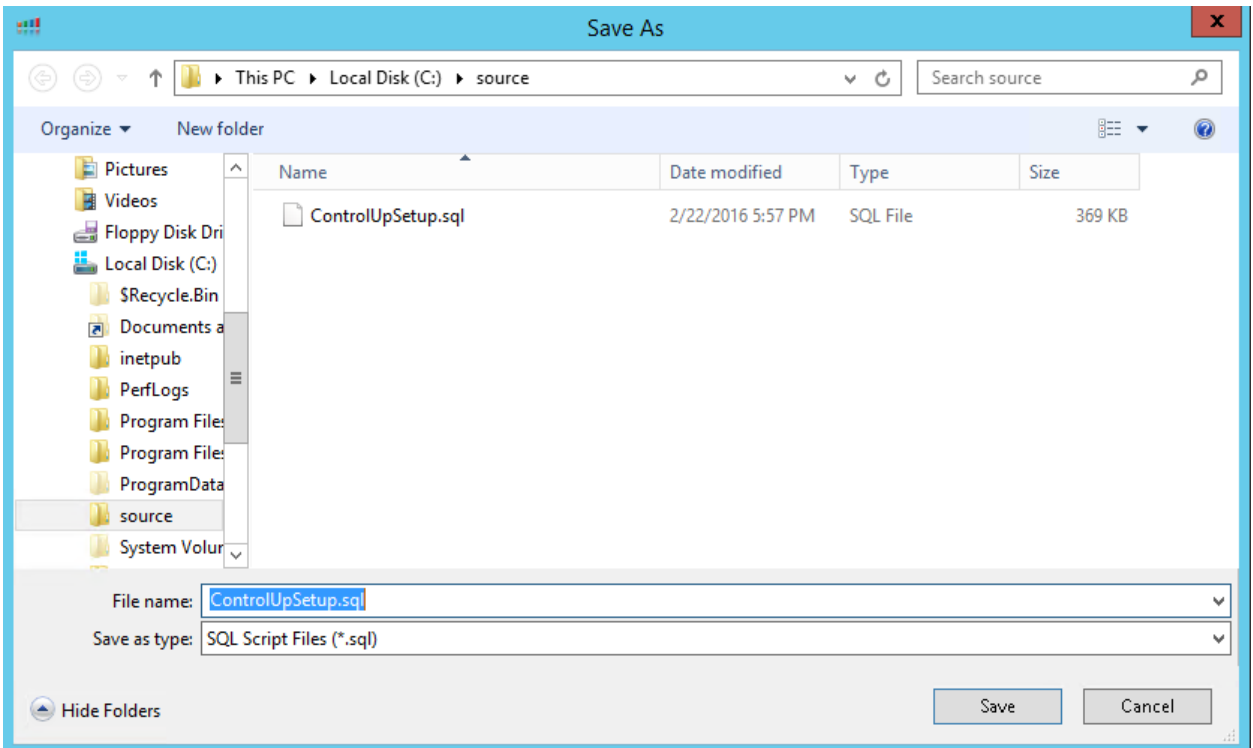

Figure 25: Save the Script to the SQL server and run it on ControlUp DB to update it

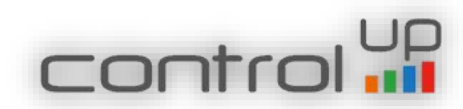

# Upgrade the Server

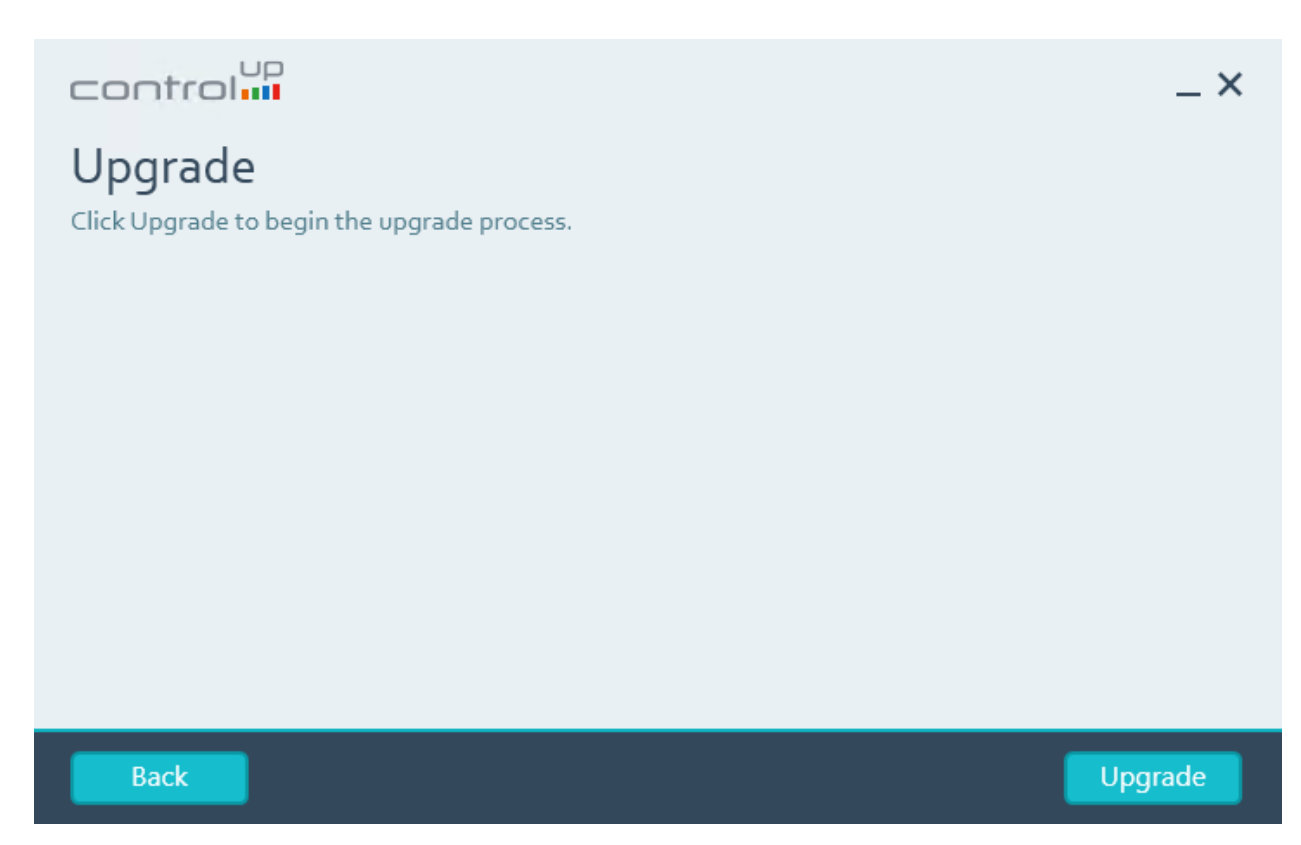

Figure 26: Choose to upgrade

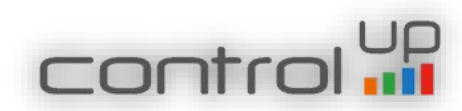

# Upgrade Process

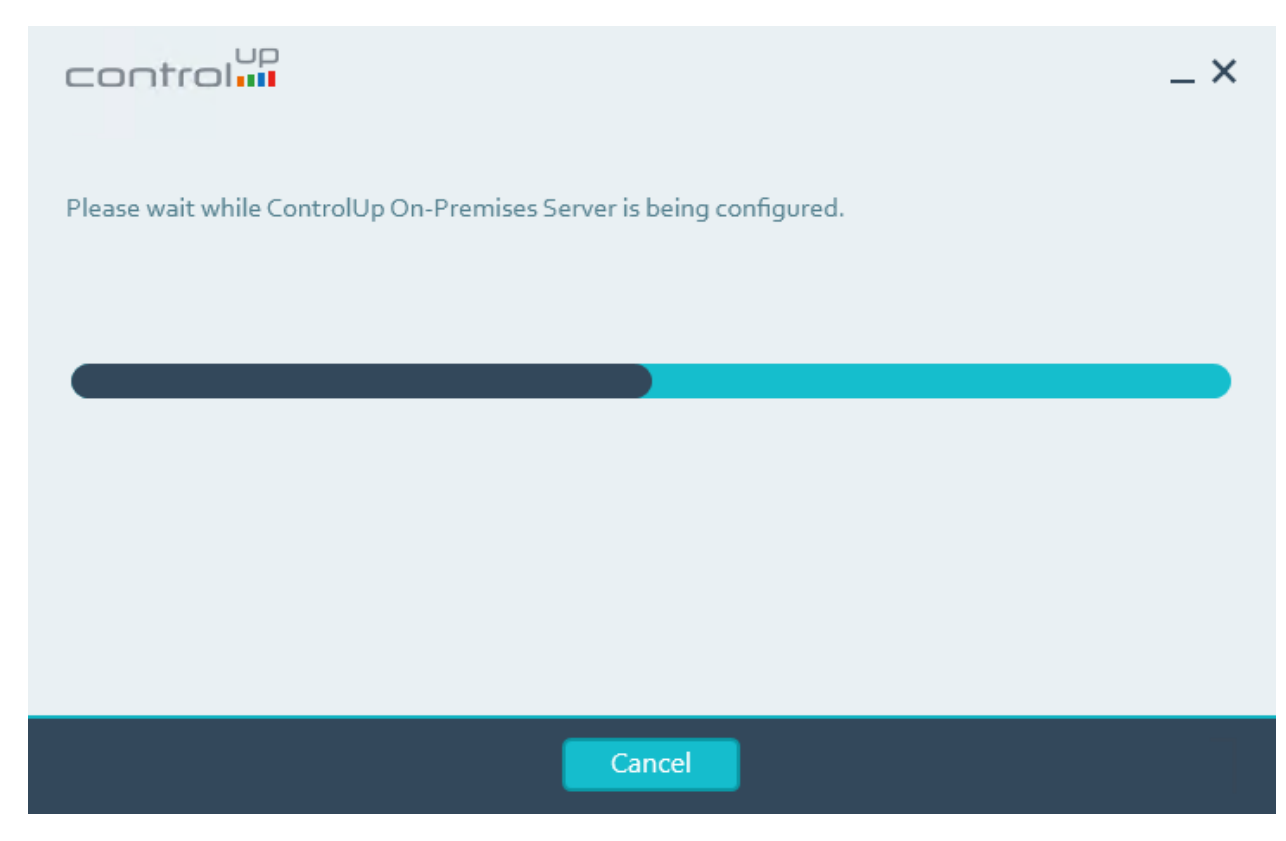

Figure 27: Upgrade Process

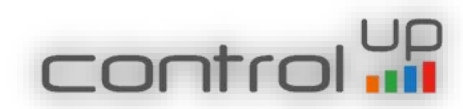

# Upgrade Finished

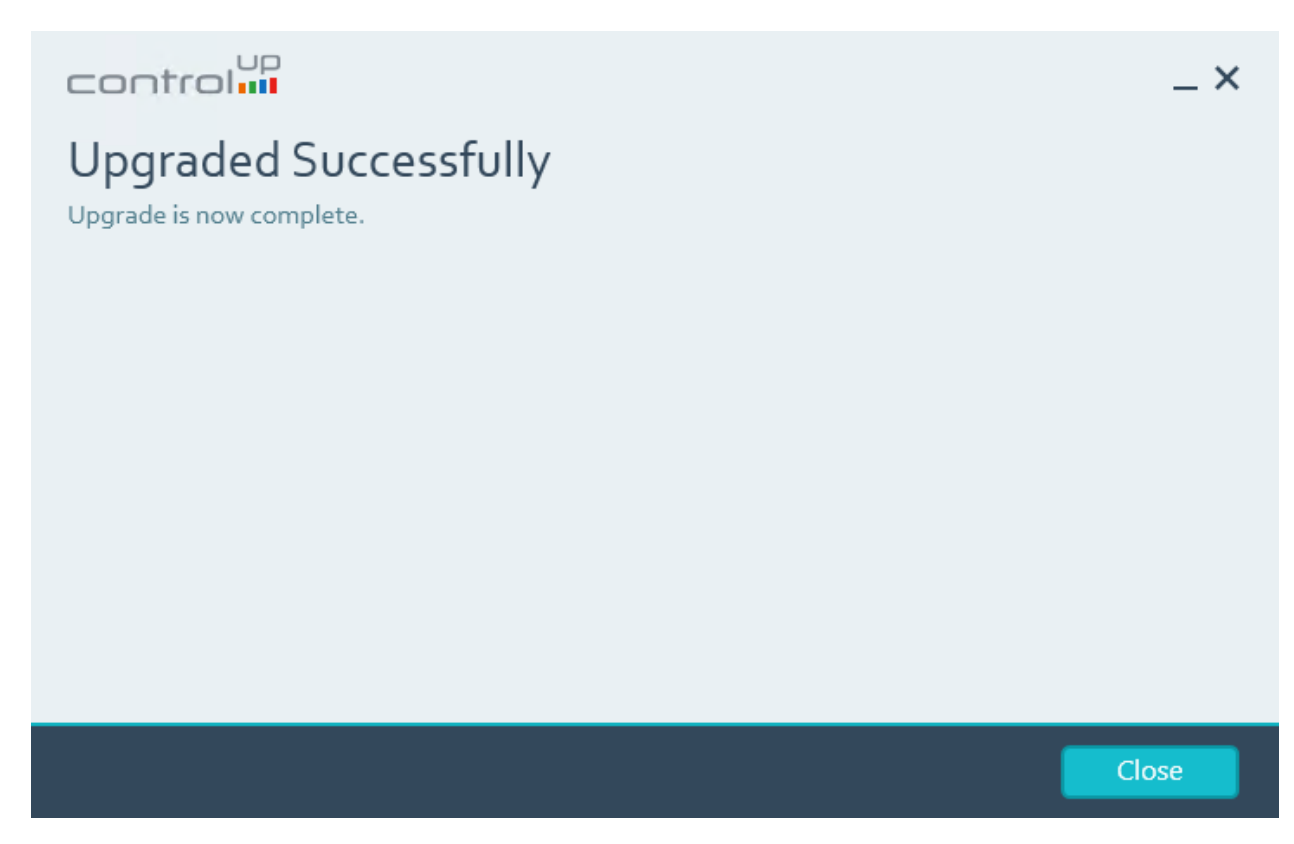

Figure 28: Upgrade finished successfully

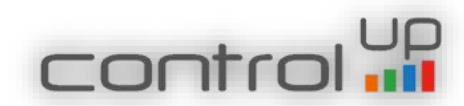

#### 3. Adding Script Based Actions

Until now script based actions were available only for the online customers, now you can import it to your data base and enjoy all community scripts. If you do not import the SBAs, you will receive an error in the console once you launch it. This is a temporary solution, we will implement the SBAs in the server installation wizard in future release.

In order to import the script –

- 4. Save the importData.sql script on your SQL server (the script is stored in the "Import SBA DB" folder)
- 5. Run it in SQL studio and make sure to define the correct path of the data base backup file (sbadata.bak) and path log.

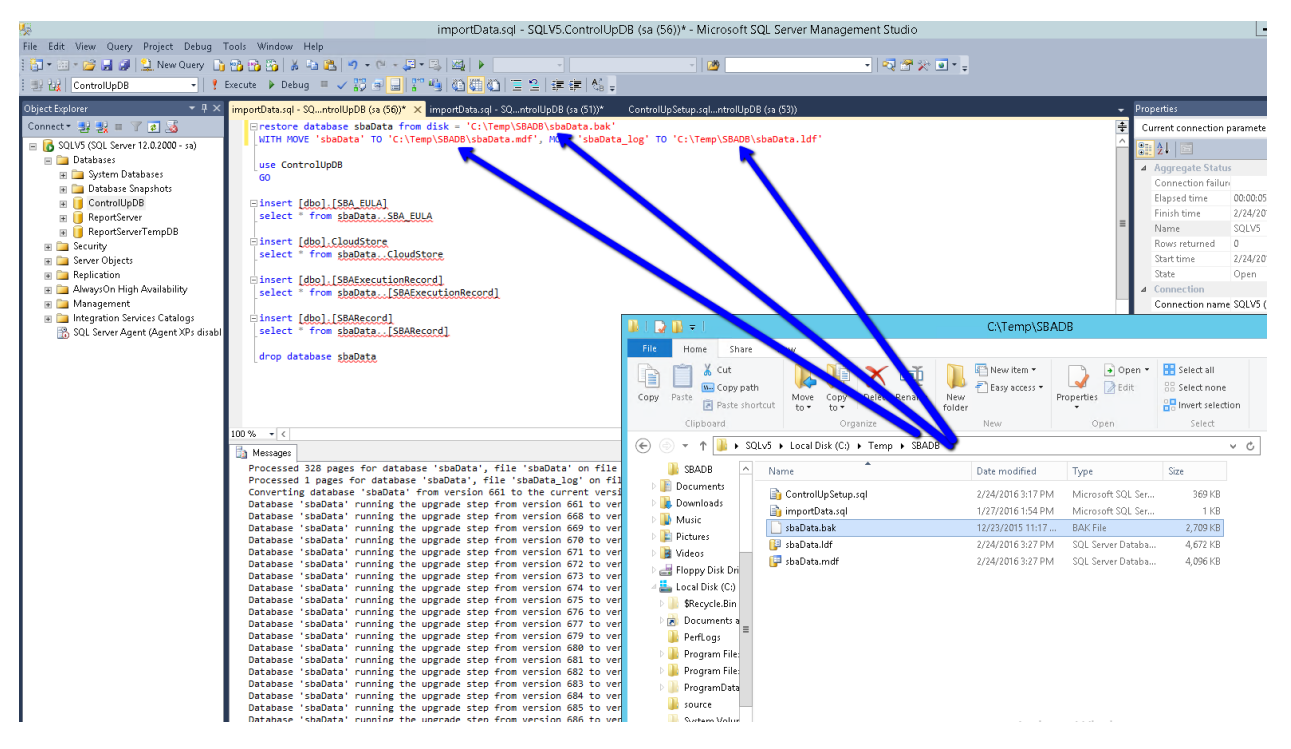

Figure 29: Import Script Based Actions

6. Once the script finished you will find the scripts in the ControlUp Console under Community Scripts in the Script Based Actions

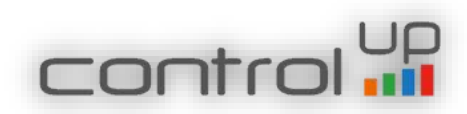

#### 4. Installing the ControlUp On-Premises Console

After completing the ControlUp On-Premises Server installation, you should install the console. The ControlUp On-Premises console supports the following platforms:

- Windows Server 2012 and 2012 R2
- Windows Server 2008 and 2008 R2
- Windows 10
- Windows 8 and Windows 8.1
- Windows 7

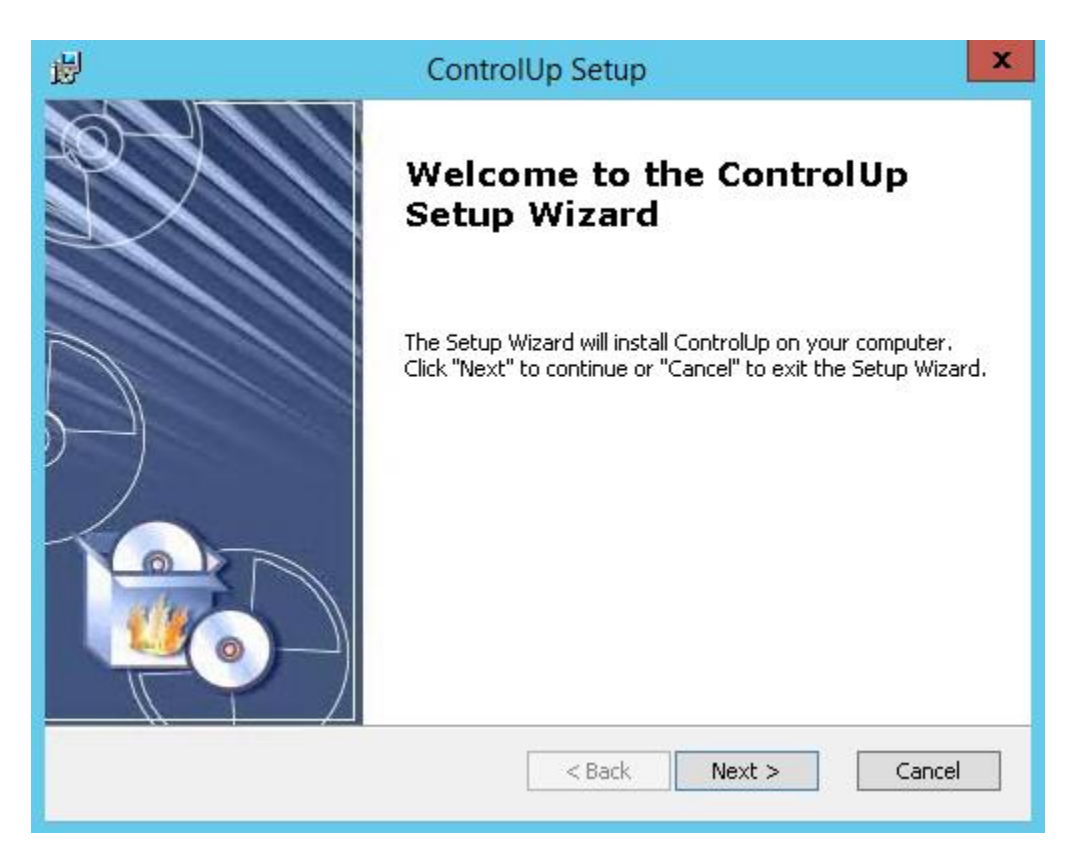

Figure 30: First screen of ControlUp On-Premises console wizard, click Next.

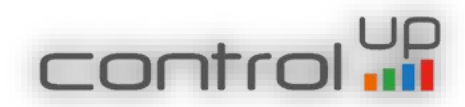

# <span id="page-27-0"></span>End-User License Agreement for the Console

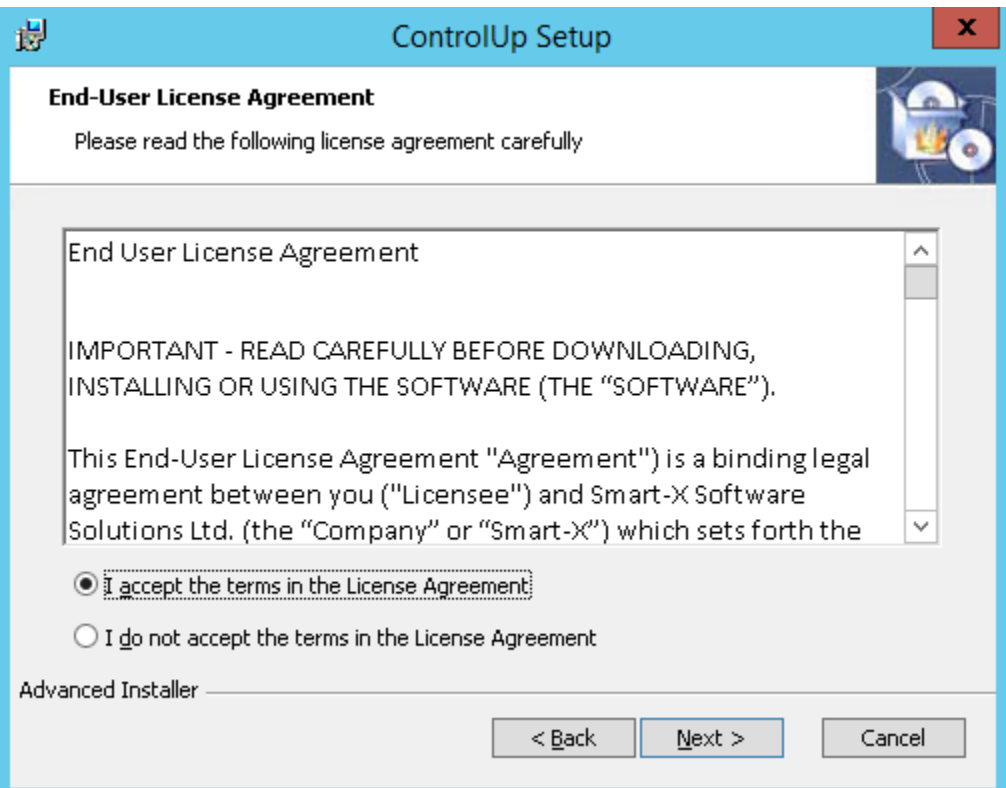

Figure 31: Accept the License Agreement

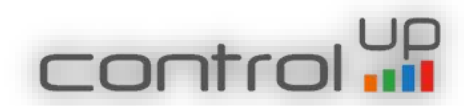

# <span id="page-28-0"></span>Installation Folder

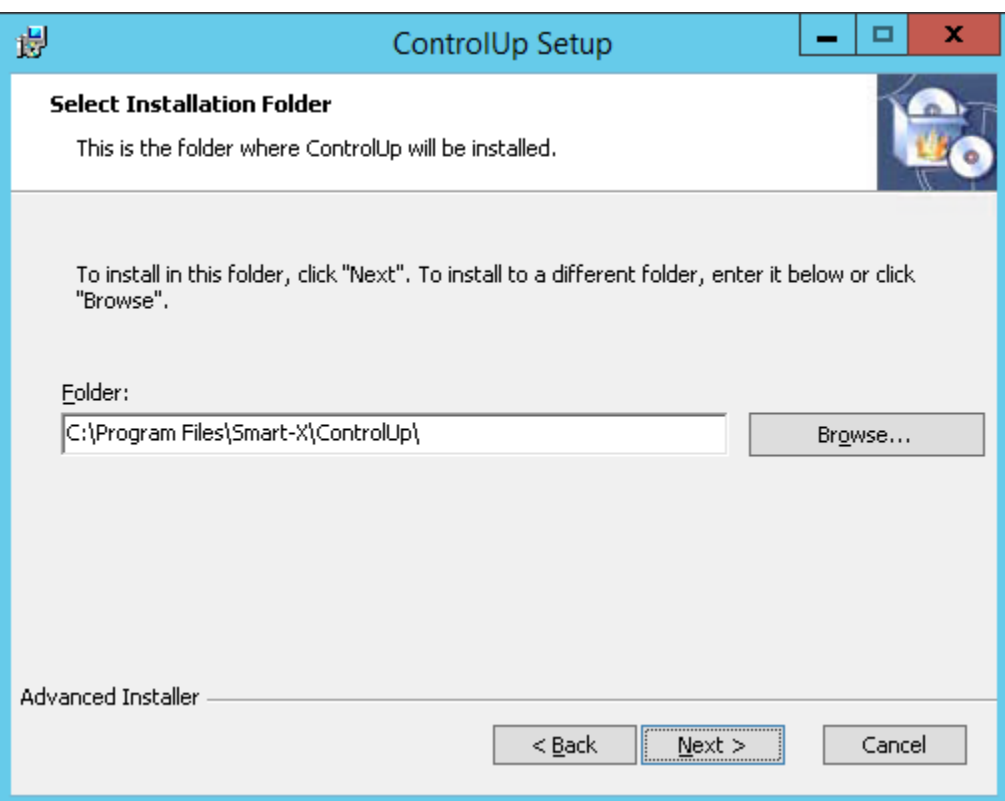

Figure 32: Select the path to the console's installation folder

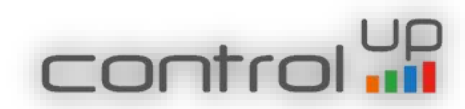

# <span id="page-29-0"></span>Ready to Install the Console

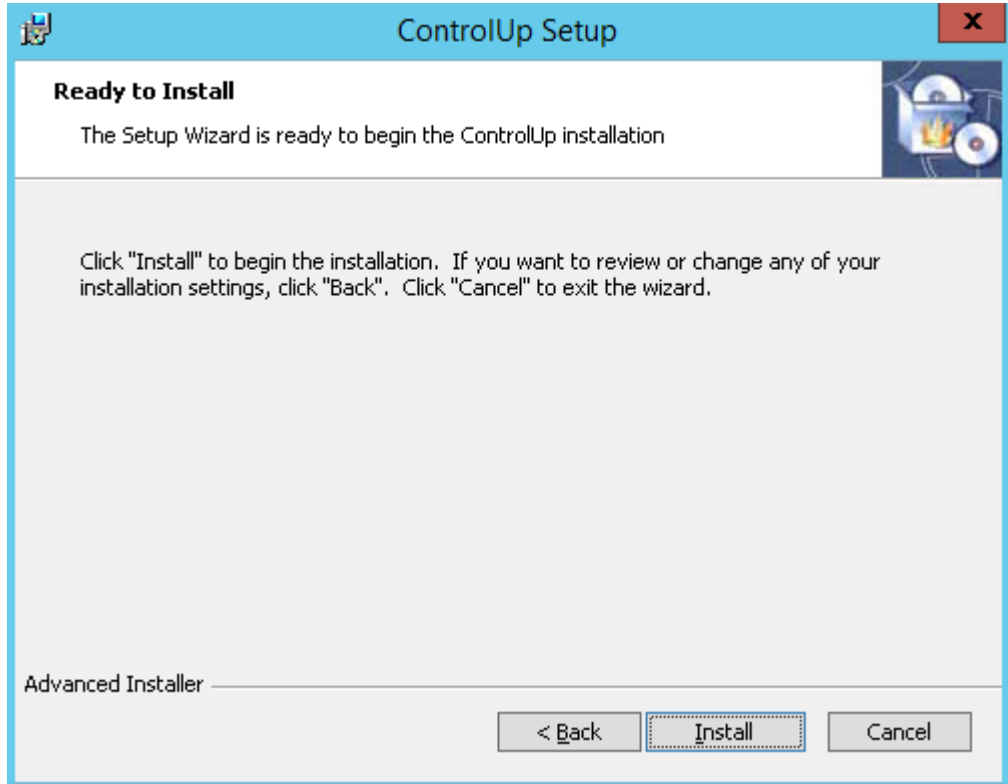

Figure 33: Click install when ready

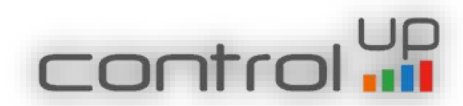

<span id="page-30-0"></span>Progress of the ControlUp Console installation

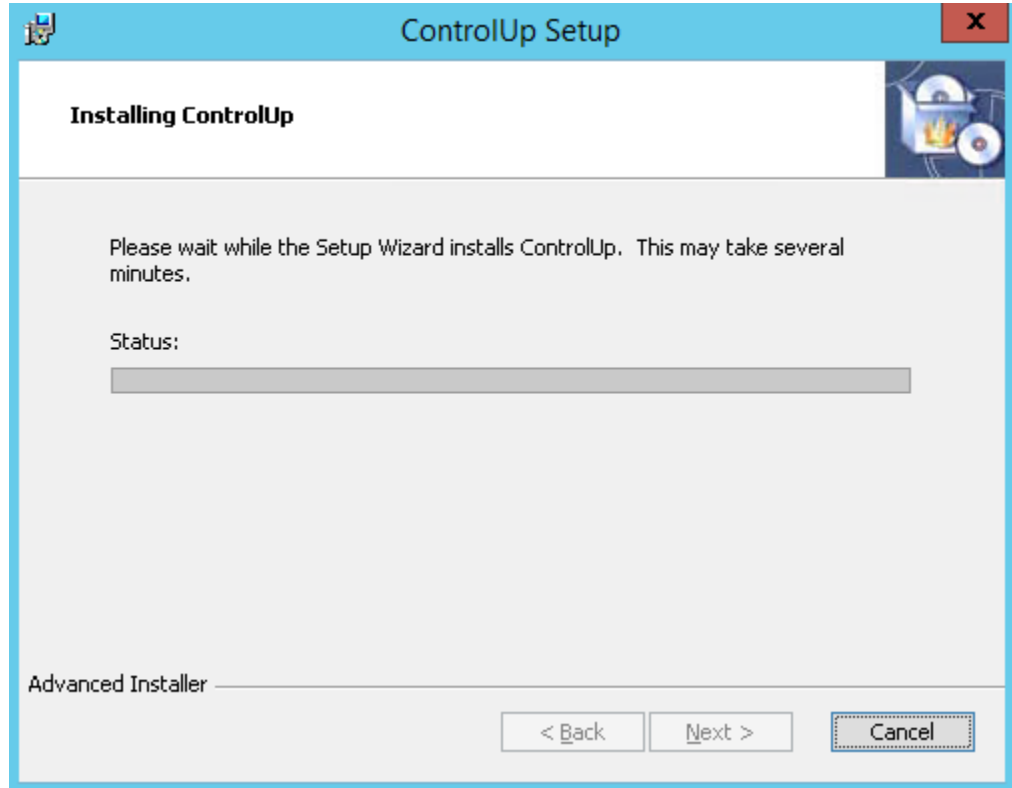

Figure 34: Shows the progress of the installation

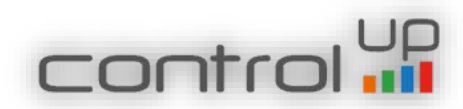

# <span id="page-31-0"></span>ControlUp On-Premises Console Wizard Complete

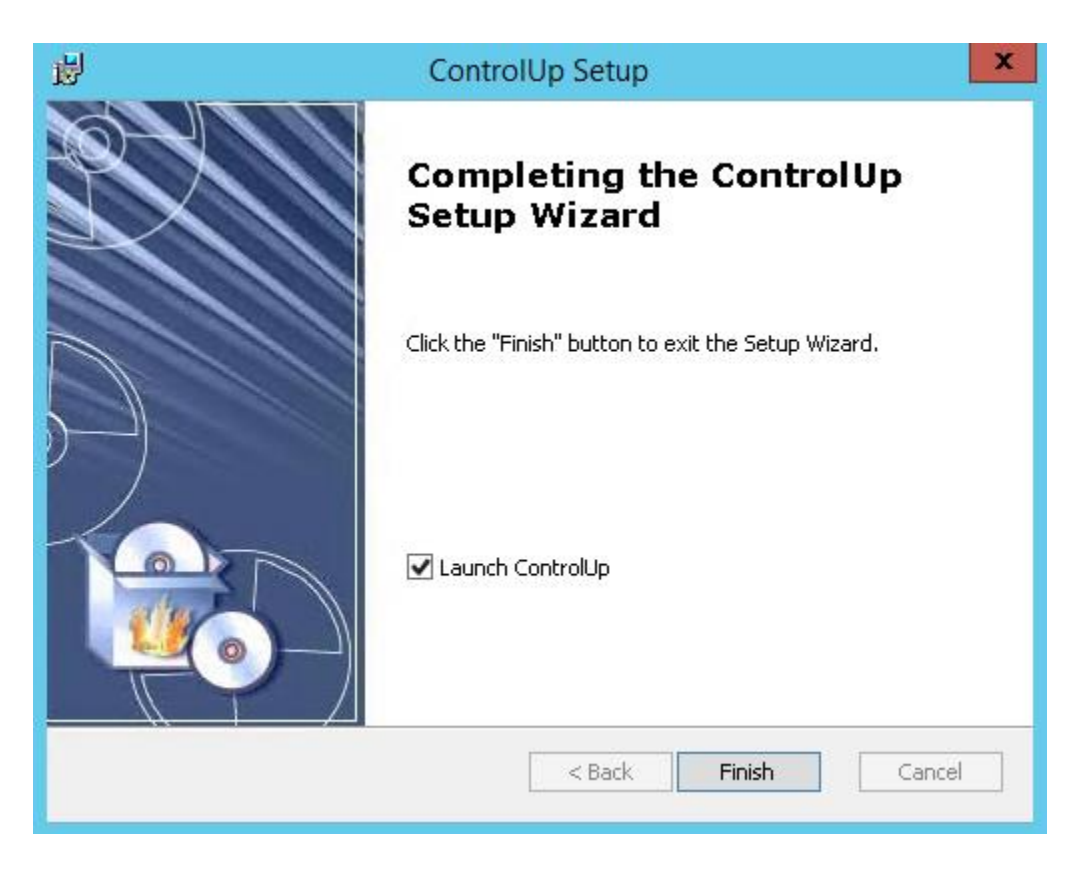

Figure 35: When ready, click Finish to complete the installation. Launching the Console after clicking the Finish button is optional.

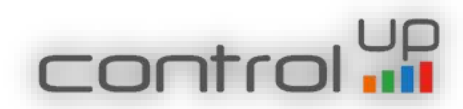

# <span id="page-32-0"></span>Launching the ControlUp On-Premises Console

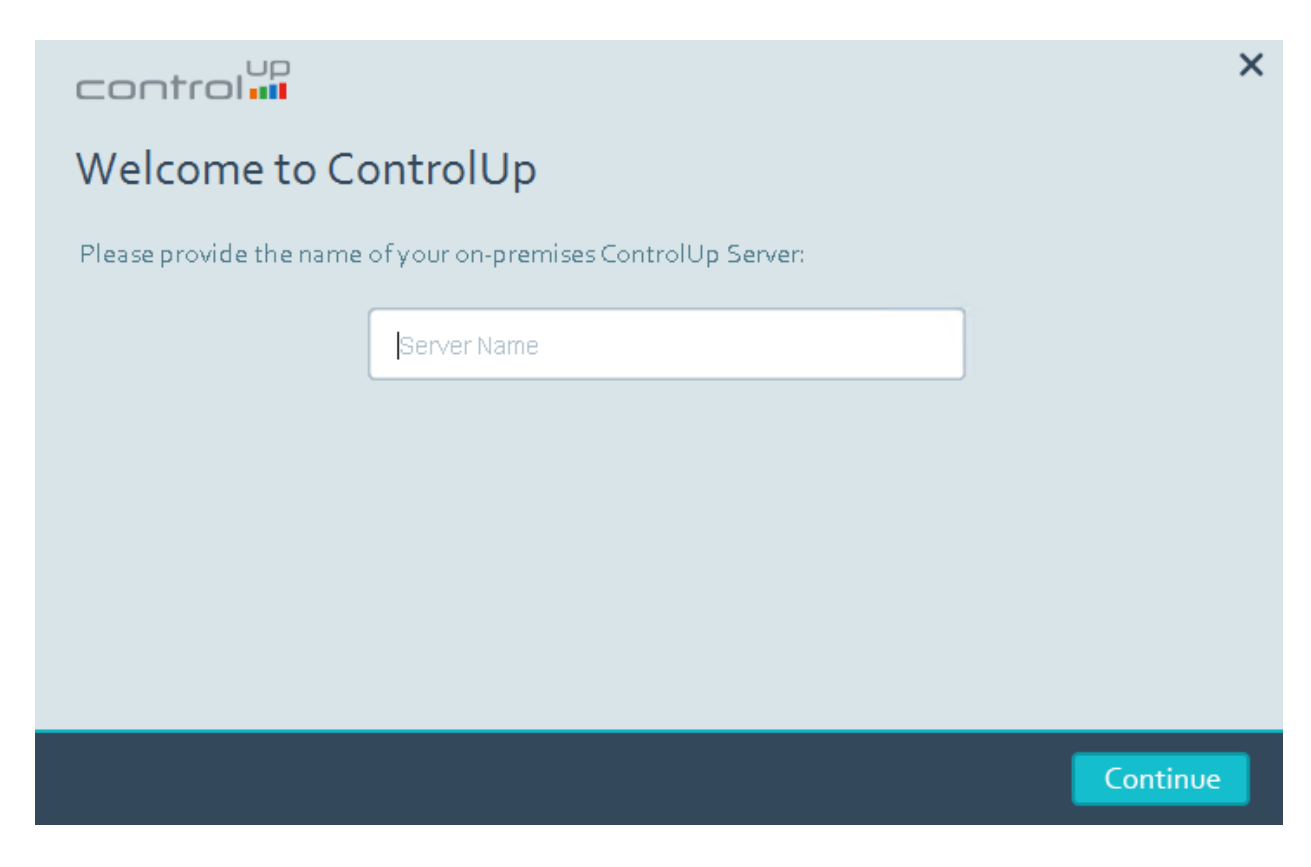

Figure 36: When you launch the Console for the first time, you will need to provide the ControlUp's On-Premises Server name or IP address. Do not use "Localhost", it will cause an issue when you try to add a Monitor.

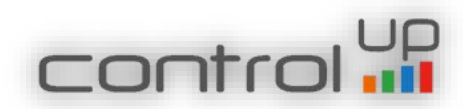

#### <span id="page-33-0"></span>ControlUp On-Premises Certificate

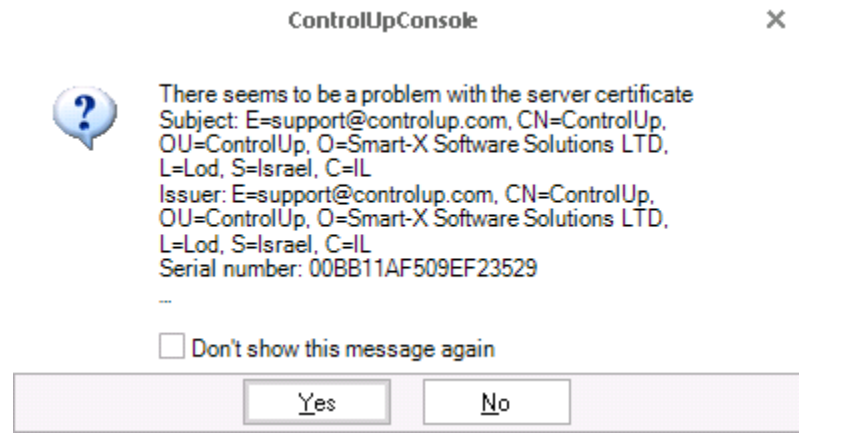

Figure 37: During the first initialization of the Console you should accept the certificate. The certificate will be stored in the local certificate store on the ControlUp server

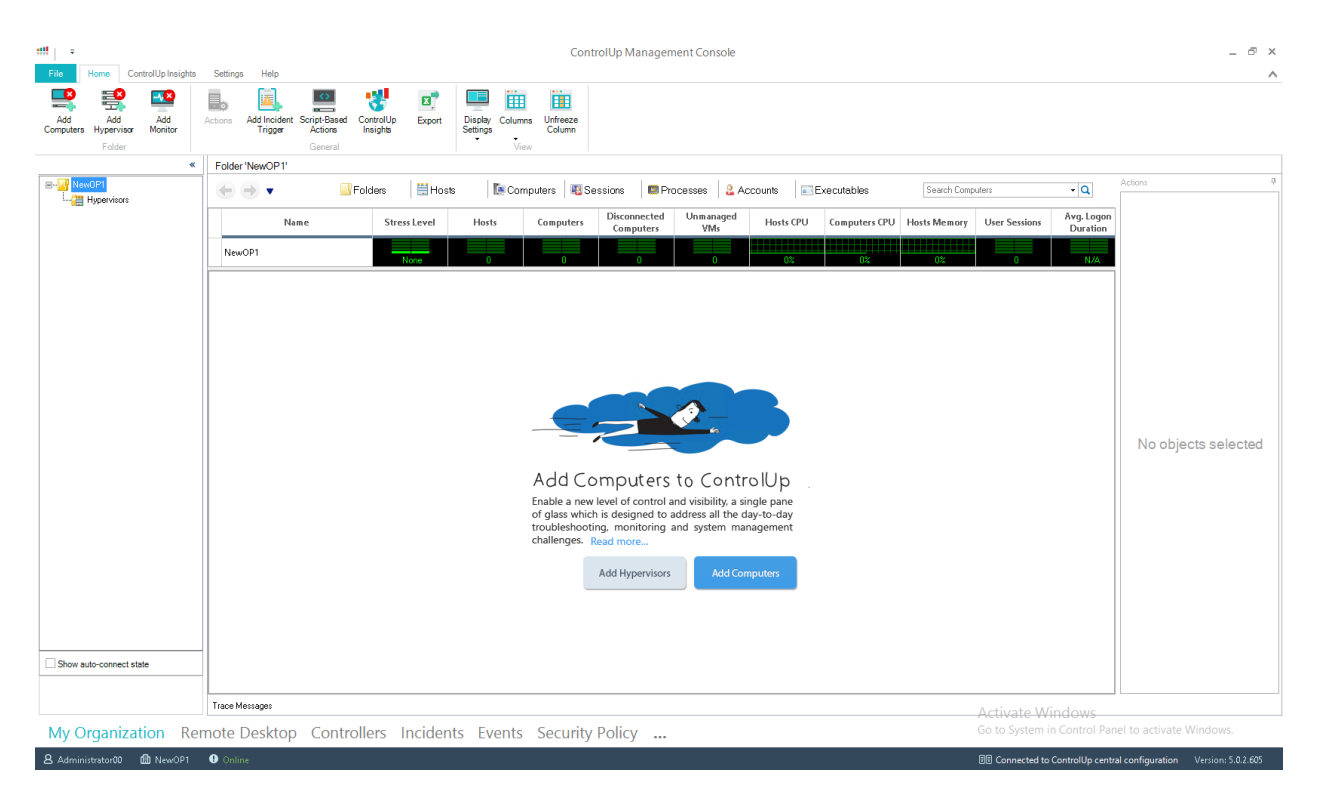

# <span id="page-33-1"></span>ControlUp's On-Premises Console Launched Successfully

Figure 38: First time you login to ControlUp's Console

Installation Completed Successfully, you are ready to start working.

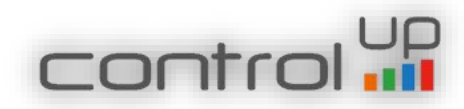

For More information about configuring ControlUp Real Time Console and installing ControlUp Monitor, please refer to [Getting Started](https://support.controlup.com/hc/en-us/categories/200792529/) section in our Support Center.

# <span id="page-34-0"></span>Known Issues:

1. If .net framework 3.5 is not installed and the on-premises server has no internet connection the installation might fail. Please make sure to add the .net 3.5 feature.

2. In case of a non-English Locale OS, you may encounter the following error –

Allgemein | Details |

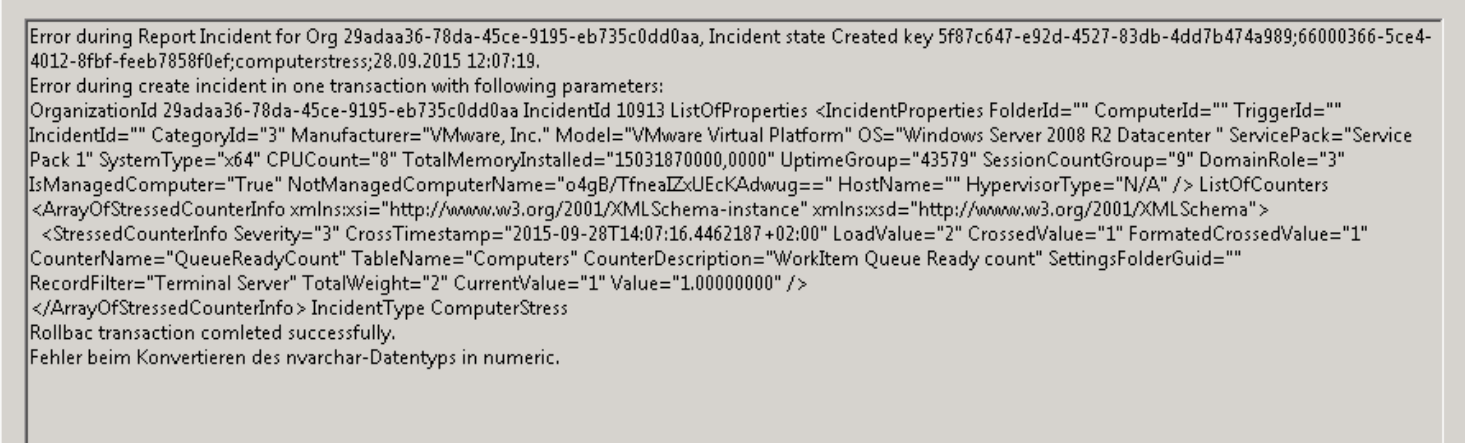

To resolve this issue, please update the following registry keys on each computer running the ControlUp Console and has a non-English Locale OS (under the service account supplied during the installation) –

Go to HKEY\_Current\_USER\Control Panel\International

Please change the following keys –

sDecimal from "," to "."

sList from "." to ","

sMonDecimalSep from "," to "."

sMonThousandSep from "." to ","

sThousand from "." to ","

3. When installing the ControlUp Monitor, the Login Mode is Online and there is no On-Premises option, and the offline option is disabled.

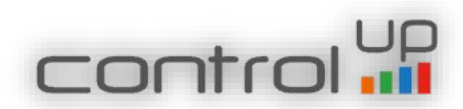

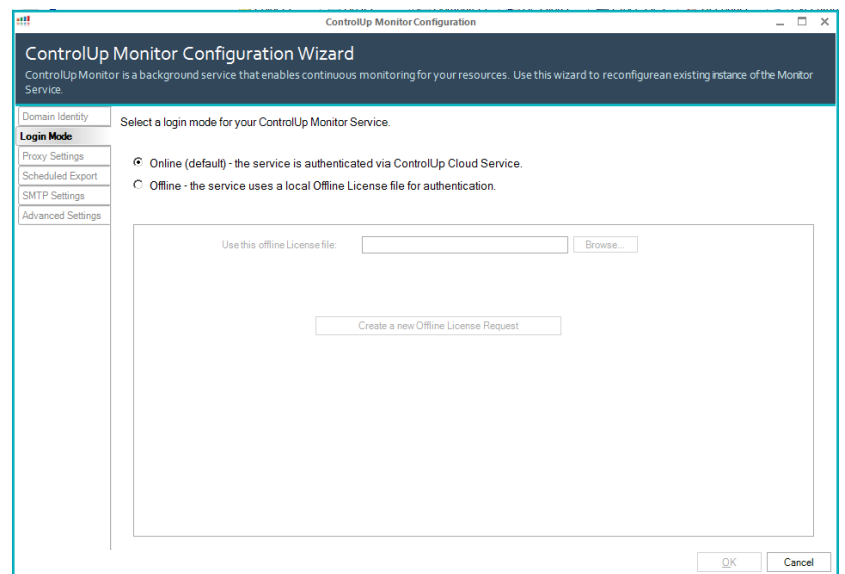

Please ignore the fact that the Online is chosen and continue with the Wizard, keep it Online, we will fix it in the next release.

This is for licensing and authentication and in on-premises the authentication and licensing is completely different than the Online and Offline modes, so this step in the wizard is not relevant.

4. "Monitor Service Stops" – Monitor and Console cannot work on the same machine. Please deploy the Monitor Service on a designated server and run the console on a different machine.

5. Upgrade Moinitor – In order to upgrade the monitor, once the Console upgrade was finished, go in the Console to Settings -> Monitor Settings and push the upgrade button.

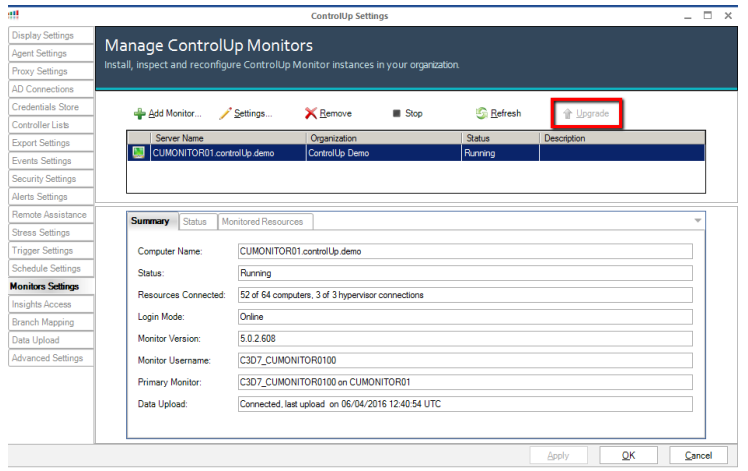

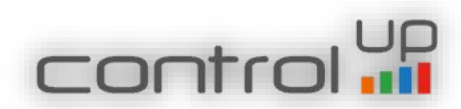